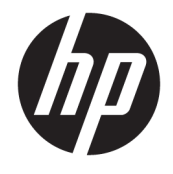

Hướng dẫn sử dụng

## TÓM TẮT

Hướng dẫn này cung cấp thông tin về các bộ phận, kết nối mạng, quản lý nguồn, bảo mật, sao lưu và các thông tin khác.

© Copyright 2020 HP Development Company, L.P.

Skype và Windows là thương hiệu đã được đăng ký hoặc thương hiệu của Microsoft Corporation tại Hoa Kỳ và/hoặc các quốc gia khác. USB Type-C® là các thương hiệu đã được đăng ký của USB Implementers Forum. Logo DisplayPort™ và DisplayPort™ là các thương hiệu thuộc quyền sở hữu của Video Electronics Standards Association (VESA) tại Hoa Kỳ và các quốc gia khác.

Thông tin trong tài liệu này có thể thay đổi mà không cần phải thông báo trước. Bảo hành chỉ dành cho các sản phẩm và dịch vu của HP được quy định trong giấy bảo hành cụ thể kèm theo các sản phẩm và dịch vụ đó. Không có điều khoản nào trong tài liệu này được hiểu là thiết lập bảo hành bổ sung. HP sẽ không chịu trách nhiệm pháp lý đối với những lỗi hoặc thiếu sót về mặt kỹ thuật hoặc biên tập có trong tài liệu này.

Ấn bản lần hai: Tháng 10 năm 2020

Ấn bản lần đầu: Tháng 9 năm 2020

Số hiệu bộ phận tài liệu: M11427-EP2

#### Lưu ý về sản phẩm

Hướng dẫn này mô tả các tính năng phổ biến cho hầu hết các sản phẩm. Một số tính năng có thể không sử dụng được trên máy tính của bạn.

Không phải tất cả các tính năng đều sử dụng được trong mọi phiên bản Windows. Các hệ thống này có thể yêu cầu phần cứng, trình điều khiển, phần mềm hoặc bản cập nhật BIOS được nâng cấp và/hoặc được mua riêng để tận dụng hết các chức năng của Windows. Xem <http://www.microsoft.com>.

Để truy cập hướng dẫn sử dụng mới nhất, truy cập <http://www.hp.com/support>, và làm theo các hướng dẫn để tìm sản phẩm của ban. Sau đó chọn Manuals (Hướng dẫn).

#### Điều khoản về phần mềm

Bằng việc cài đặt, sao chép, tải xuống hoặc sử dụng theo cách khác bất kỳ sản phẩm phần mềm nào được cài đặt trước trên máy tính này, bạn đồng ý chịu sự ràng buộc của các điều khoản của Thỏa thuận Cấp phép Người dùng cuối (EULA) của HP. Nếu bạn không chấp nhận các điều khoản cấp phép này, biện pháp khắc phục duy nhất là hoàn trả lại toàn bộ sản phẩm chưa sử dụng (phần cứng và phần mềm) trong vòng 14 ngày để được hoàn tiền đầy đủ tuân theo chính sách hoàn trả của người bán hàng.

Để biết thêm thông tin hoặc yêu cầu hoàn trả toàn bộ mức giá của máy tính, vui lòng liên hệ với người bán hàng.

## Thông báo cảnh báo an toàn

Giảm khả năng bị chấn thương do nhiệt hoặc làm máy tính quá nóng bằng cách thực hiện các biện pháp được mô tả sau.

 $\triangle$  CẢNH BÁO! Để giảm khả năng thương tích liên quan đến nhiệt hoặc quá nhiệt máy tính, không đặt máy tính trực tiếp lên đùi hoặc cản trở khe thông gió của máy tính. Chỉ sử dụng máy tính trên bề mặt cứng, bằng phẳng. Không để một bề mặt cứng khác, như máy in tùy chon bên cạnh, hoặc một bề mặt mềm, như gối, chăn hoặc vải chặn luồng thoát khí. Ngoài ra, không để bộ đổi nguồn AC tiếp xúc với da hoặc bề mặt mềm, như gối, chăn hoặc vải, khi đang hoạt động. Máy tính và bộ đổi nguồn AC tuân theo các giới hạn nhiệt độ bề mặt có thể tiếp xúc với người dùng do các tiêu chuẩn an toàn có thể áp dụng quy định.

## Giới thiệu về hướng dẫn này

Hướng dẫn này cung cấp thông tin cơ bản về sử dung và cập nhật sản phẩm.

- $\triangle$  CẢNH BÁO! Thể hiện một tình huống nguy hiểm, nếu không tránh, có thể dẫn đến thương tích nghiêm trong hoặc tử vong.
- A THẬN TRỌNG: Thể hiện một tình huống nguy hiểm, nếu không tránh, có thể dẫn đến thương tích nhẹ hoặc vừa.
- **[7] QUAN TRỌNG:** Thể hiện các thông tin được coi là quan trọng nhưng không liên quan đến nguy hiểm (ví dụ, thông báo liên quan đến thiệt hại tài sản). Cảnh báo người dùng rằng việc không tuân thủ đúng quy trình theo như quy định có thể dẫn đến mất dữ liệu hoặc hỏng hóc phần cứng hoặc phần mềm. Cũng bao gồm thông tin quan trong để giải thích một khái niệm hoặc hoàn tất một tác vụ.
- $\Box$  GHI CHÚ: Bao gồm các thông tin bổ sung để nhấn mạnh hoặc bổ sung các điểm quan trọng của văn bản chính.
- $\frac{1}{2}$  CHỈ DẦN: Cung cấp các gợi ý hữu ích để hoàn tất một tác vụ.

# Mục lục

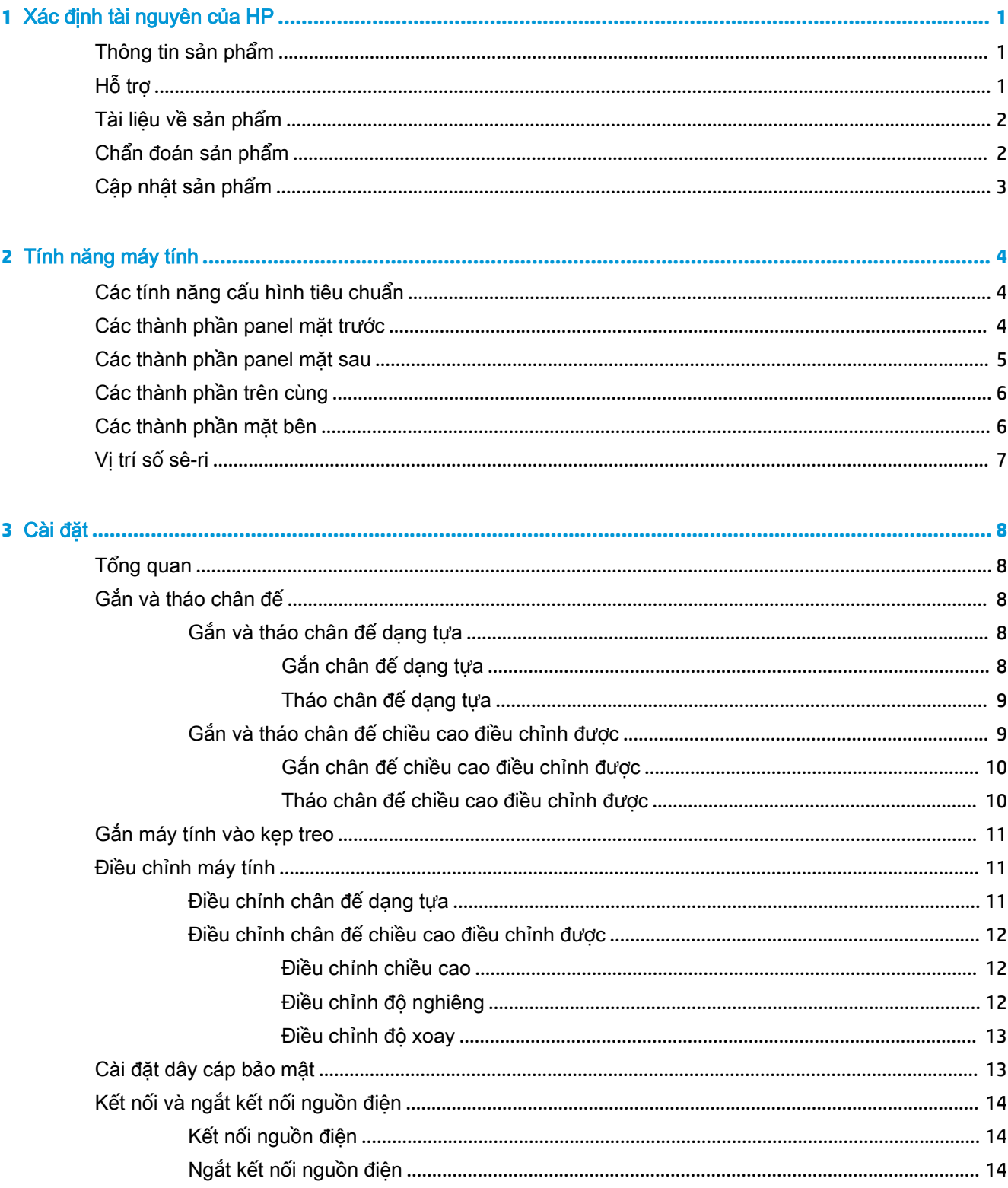

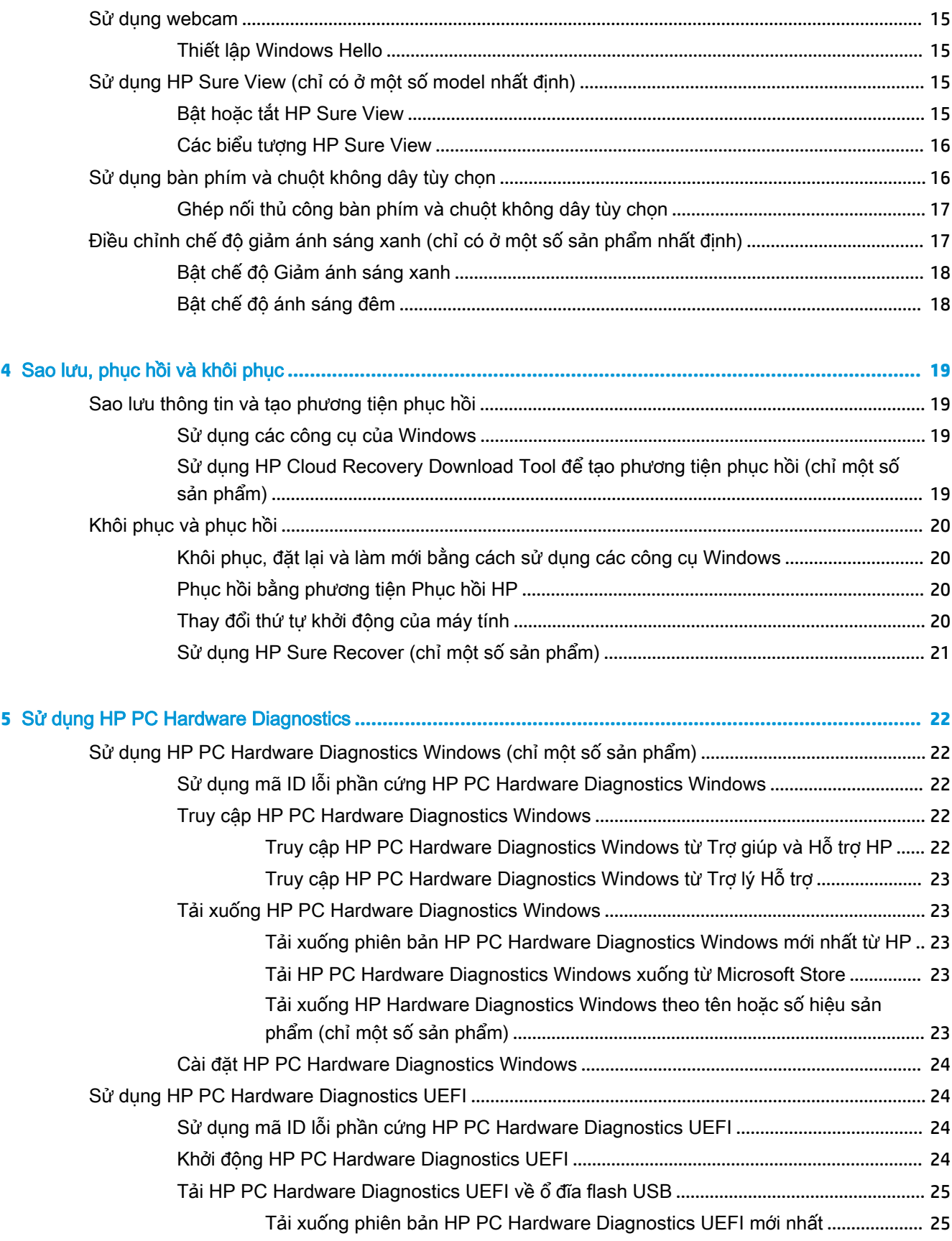

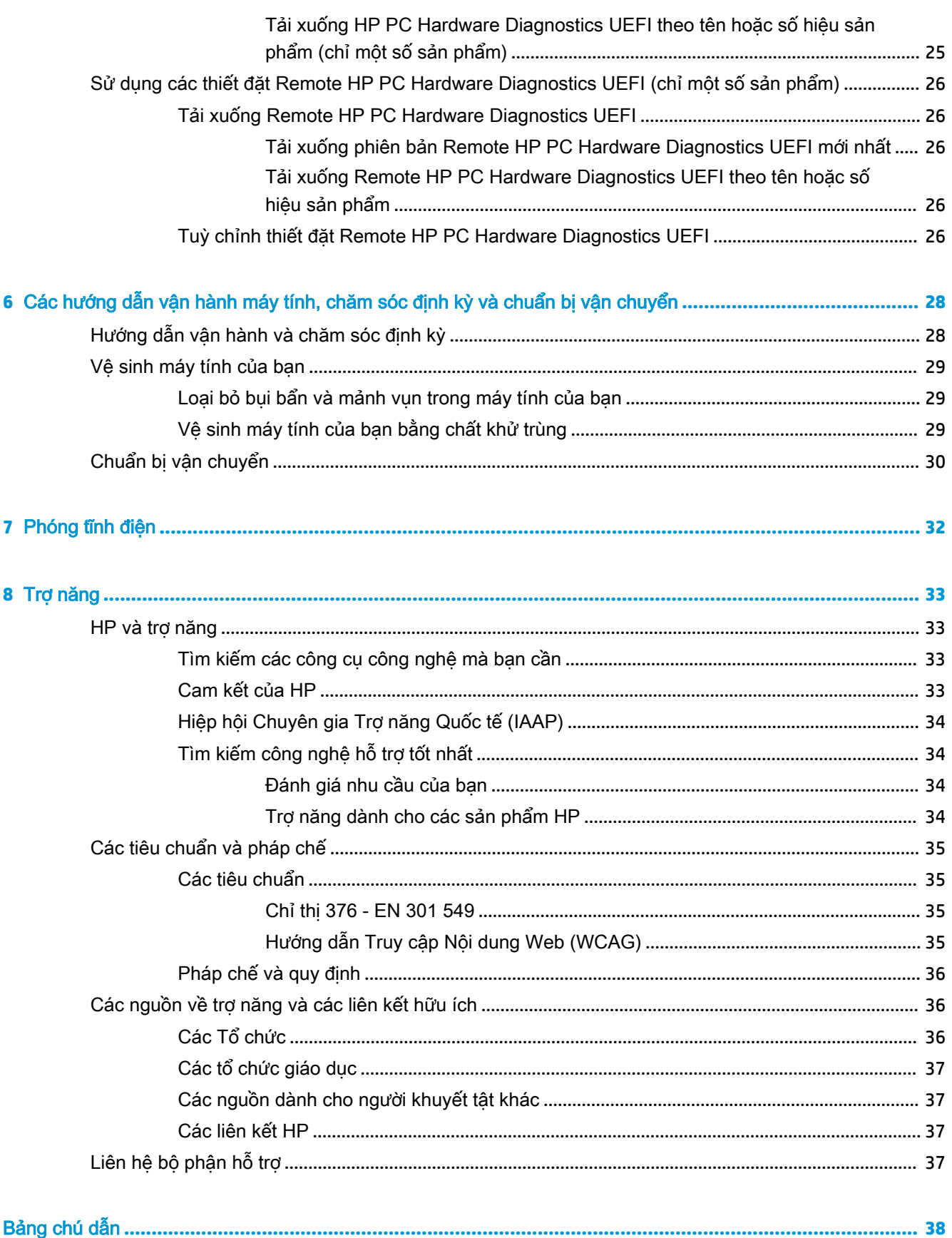

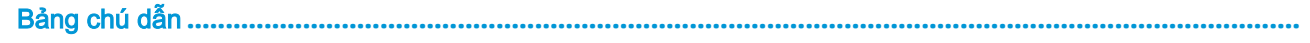

# <span id="page-10-0"></span>**1** Xác định tài nguyên của HP

Đọc chương này để tìm hiểu về nơi có thể tìm thêm nhiều tài nguyên HP.

# Thông tin sản phẩm

Để xác định những tài nguyên cung cấp chi tiết sản phẩm, thông tin chỉ dẫn và nhiều hơn nữa, sử dụng bảng này.

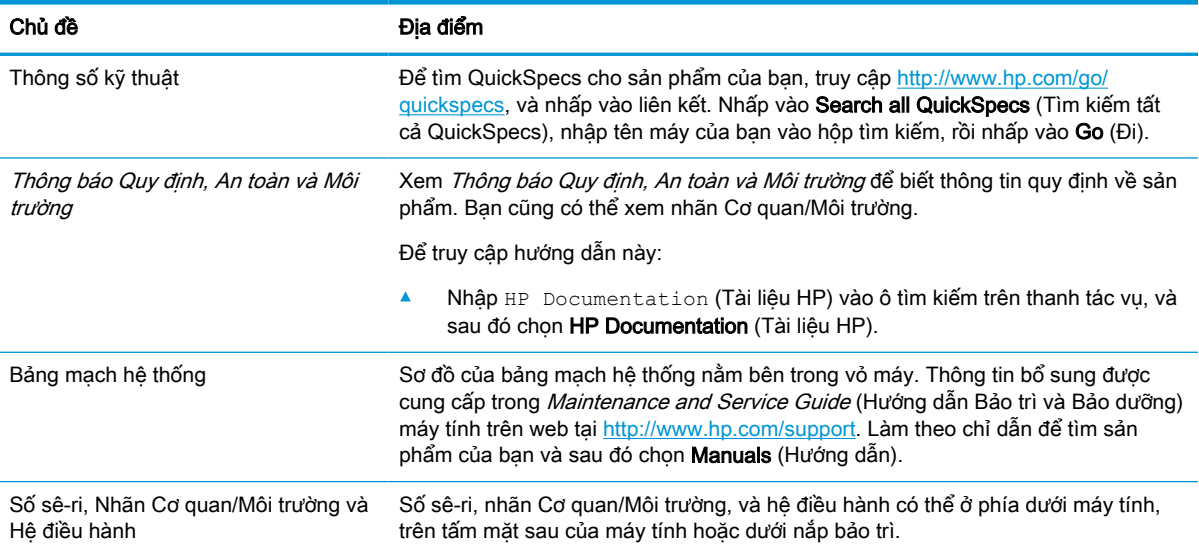

#### Bảng **1**-**1** Nơi để tìm thông tin về sản phẩm

# Hỗ trợ

Để xác định những tài nguyên cung cấp sự hỗ trợ và thông tin bảo hành, sử dụng bảng này.

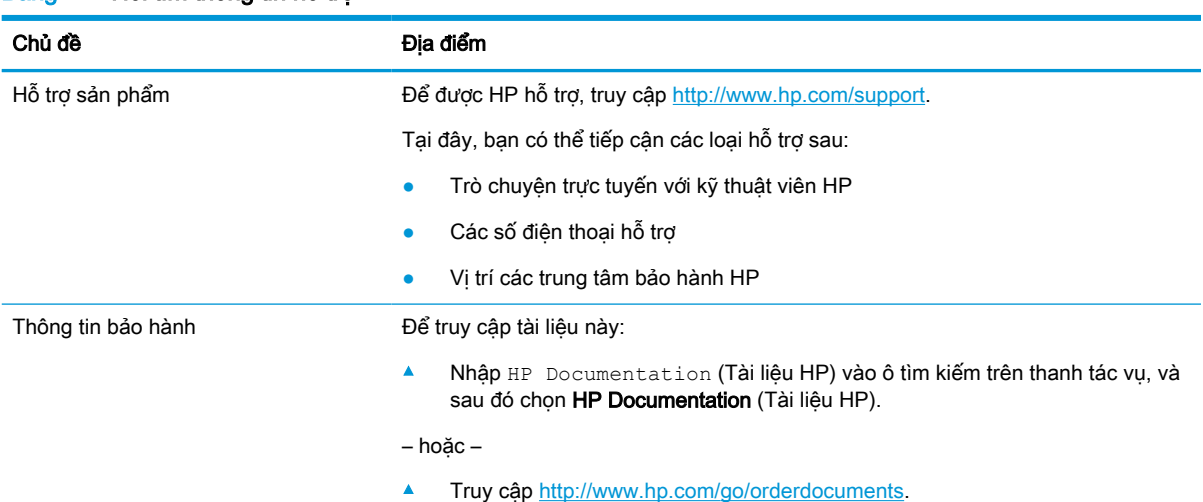

#### Bảng **1**-**2** Nơi tìm thông tin hỗ trợ

#### <span id="page-11-0"></span>Bảng **1**-**2** Nơi tìm thông tin hỗ trợ (còn tiếp)

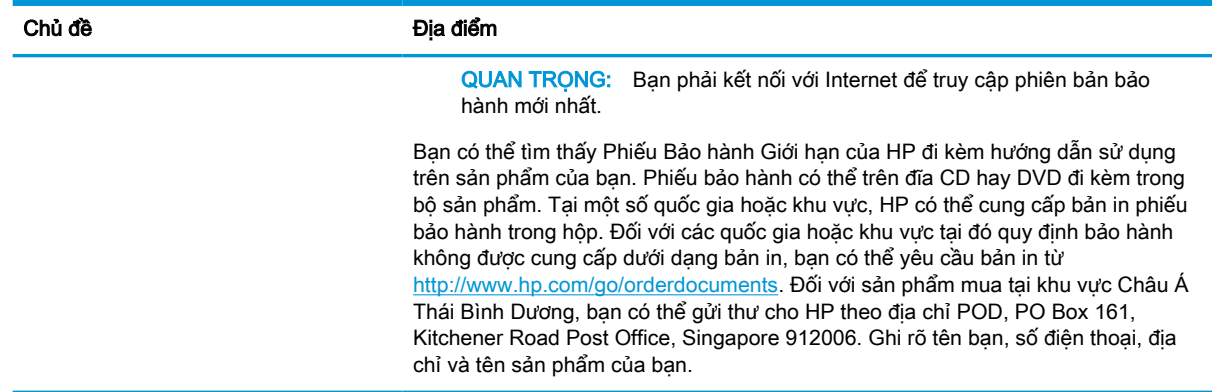

# Tài liệu về sản phẩm

Để xác định những tài nguyên cung cấp tài liệu sản phẩm, sử dụng bảng này.

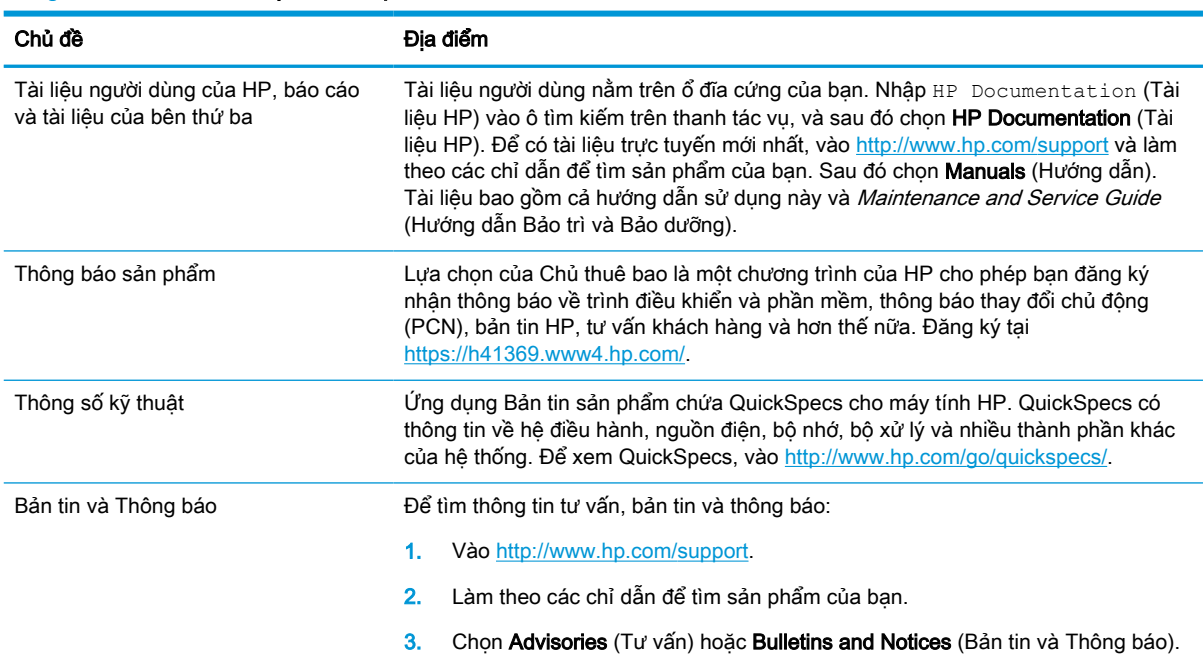

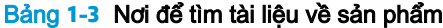

# Chẩn đoán sản phẩm

Để xác định những tài nguyên cung cấp cho việc chẩn đoán sản phẩm, sử dụng bảng này.

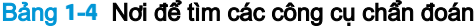

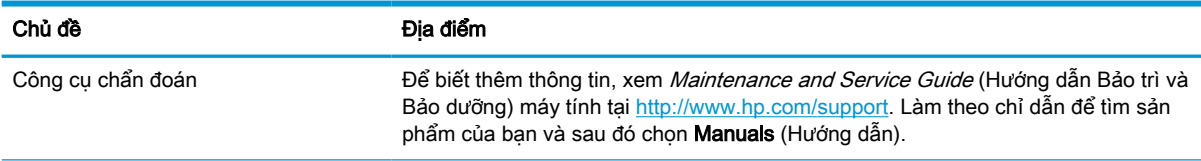

#### <span id="page-12-0"></span>Bảng **1**-**4** Nơi để tìm các công cụ chẩn đoán (còn tiếp)

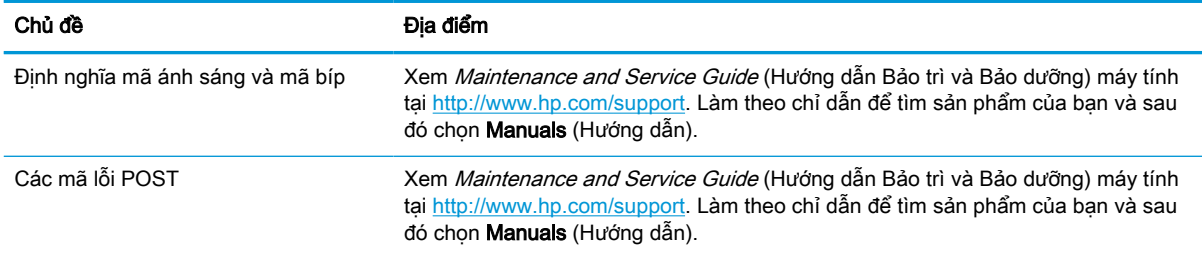

# Cập nhật sản phẩm

Để xác định những tài nguyên cung cấp cho việc cập nhật sản phẩm, sử dụng bảng này.

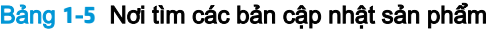

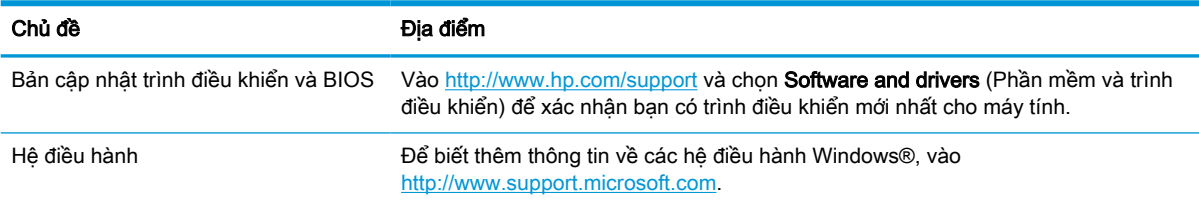

# <span id="page-13-0"></span>**2** Tính năng máy tính

Chương này cung cấp cho bạn cái nhìn tổng quan về các tính năng của máy tính.

# Các tính năng cấu hình tiêu chuẩn

Để xác định cấu hình máy tính điển hình, hãy đọc mục này. Các tính năng sẽ khác nhau tùy thuộc vào model máy. Để được hỗ trợ và tìm hiểu thêm về phần cứng và phần mềm được cài đặt trên model máy tính của bạn, hãy chạy tiện ích HP Support Assistant.

# Các thành phần panel mặt trước

Để nhận dạng các thành phần trên panel mặt trước, hãy sử dụng hình minh họa và bảng này.

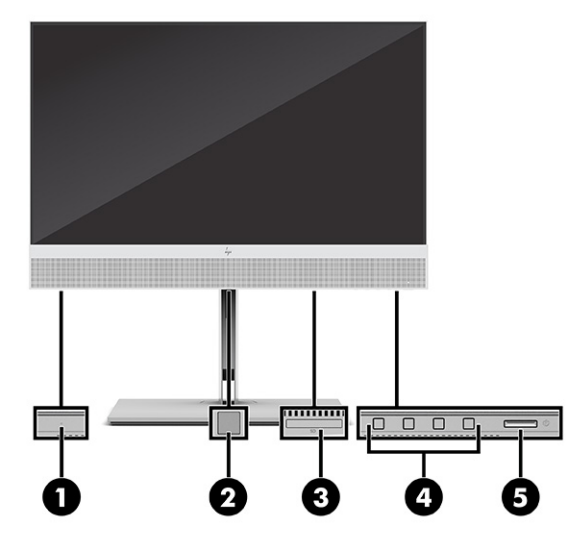

Bảng **2**-**1** Nhận dạng các thành phần panel mặt trước

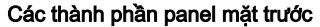

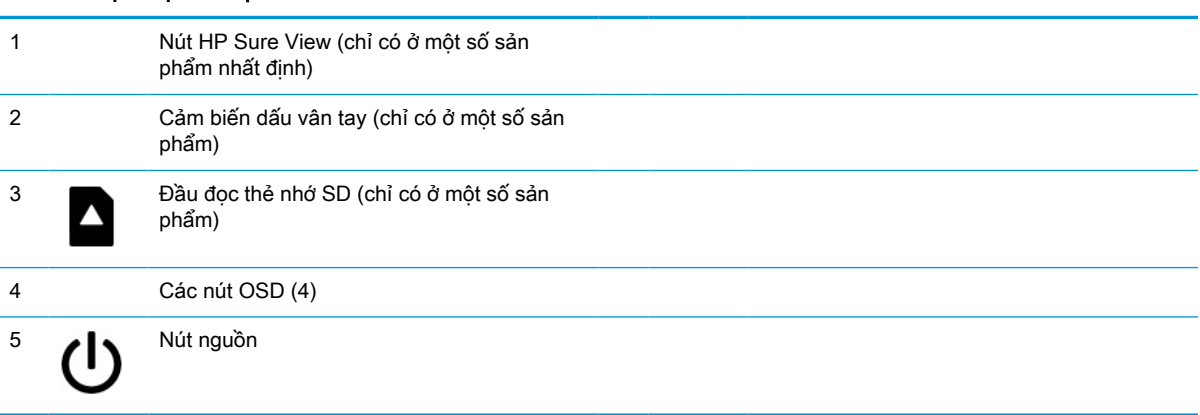

# <span id="page-14-0"></span>Các thành phần panel mặt sau

Để nhân dang các thành phần trên panel phía sau, hãy sử dung hình minh họa và bảng này.

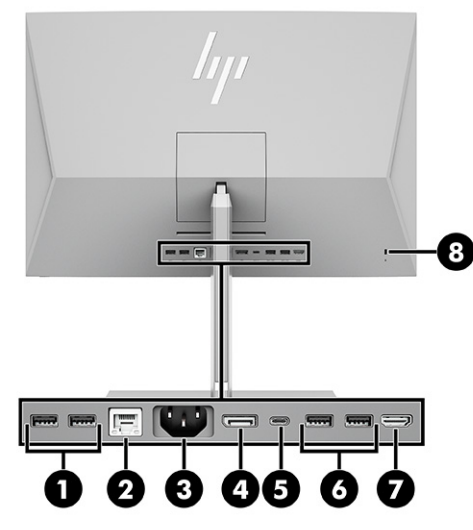

Bảng **2**-**2** Nhận dạng các thành phần panel mặt sau

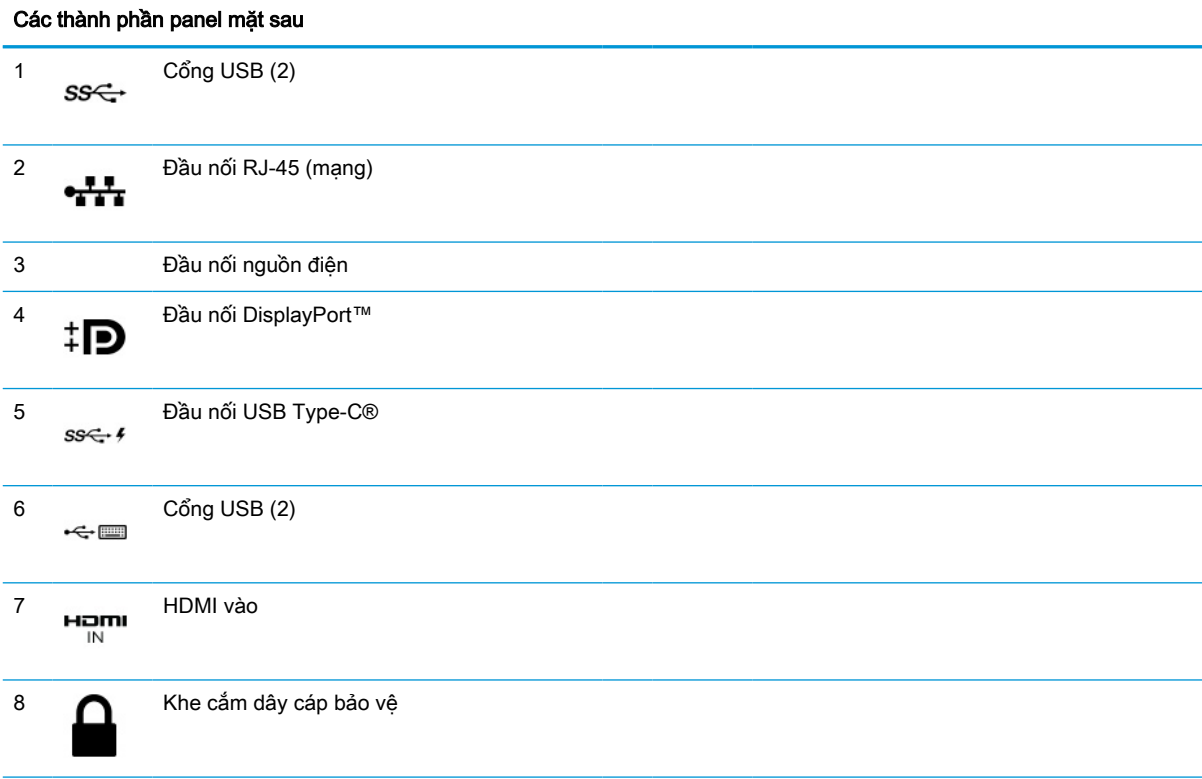

GHI CHÚ: Khi lắp đặt card đồ họa ở một trong những khe cắm trên bo mạch hệ thống, có thể sử dụng các đầu nối video trên card đồ họa hoặc của đồ họa tích hợp trên bo mạch hệ thống. Card đồ họa cụ thể được lắp đặt và cấu hình phần mềm sẽ quyết định hành vi.

Bạn có thể vô hiệu hóa đồ họa trên bo mạch hệ thống bằng cách thay đổi cài đặt trong Thiết lập BIOS (F10).

# <span id="page-15-0"></span>Các thành phần trên cùng

Để nhận dạng các thành phần trên cùng, hãy sử dụng hình minh họa và bảng này.

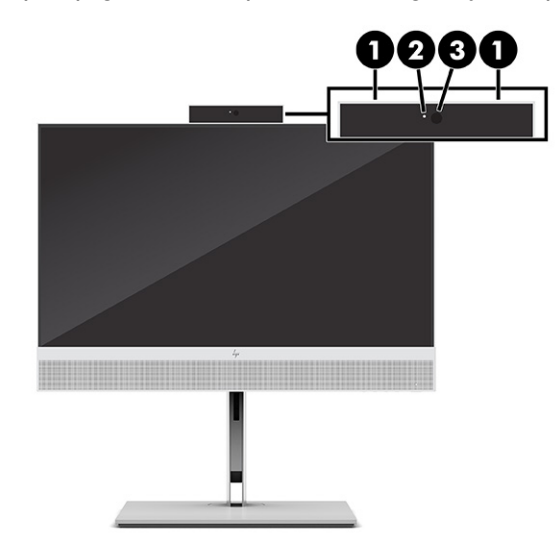

Bảng **2**-**3** Nhận dạng các thành phần trên cùng

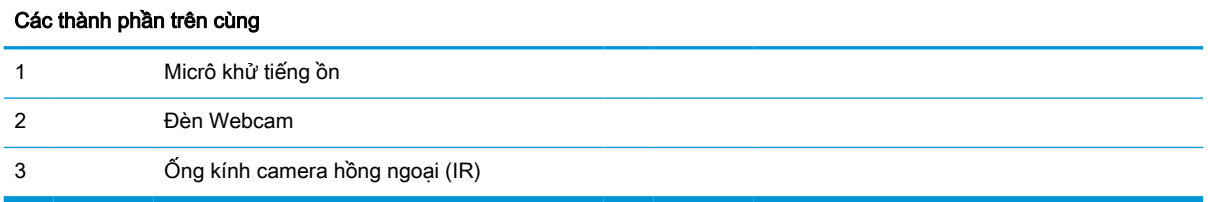

# Các thành phần mặt bên

Để nhận dạng các thành phần mặt bên, hãy sử dụng hình minh họa và bảng này.

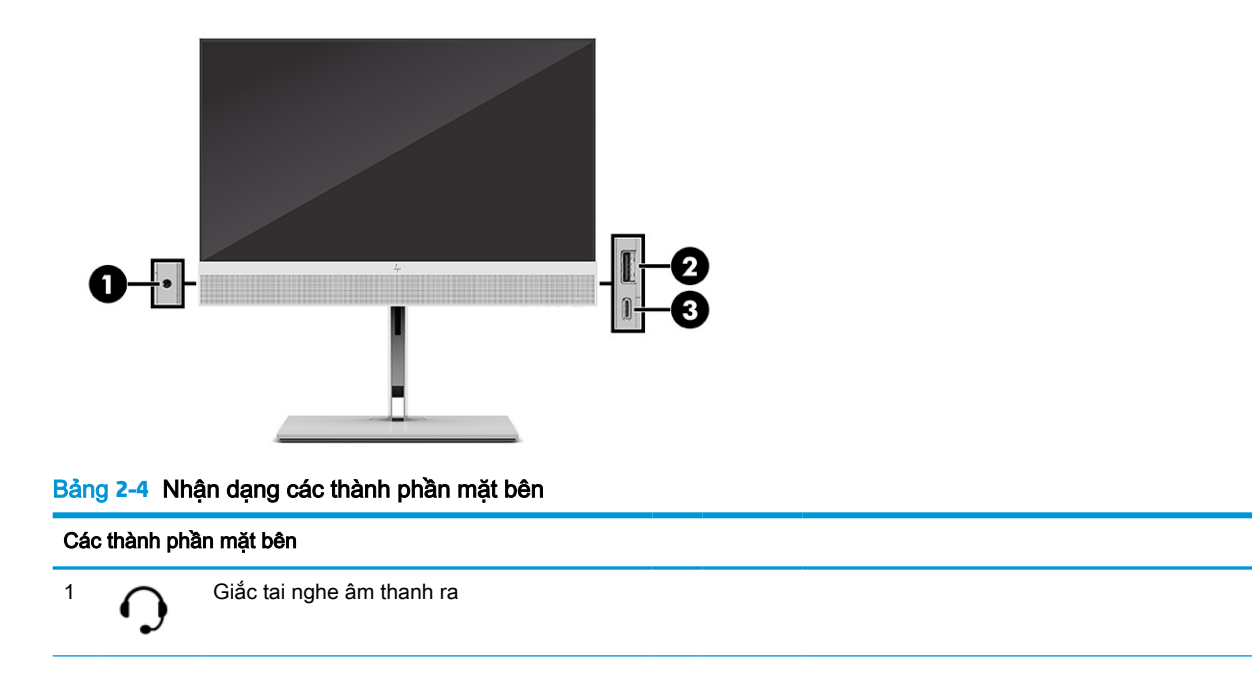

<span id="page-16-0"></span>Bảng **2**-**4** Nhận dạng các thành phần mặt bên (còn tiếp)

| Các thành phần mặt bên |                   |                 |
|------------------------|-------------------|-----------------|
| 2                      | $SS \leftarrow 4$ | Cổng USB        |
| 3                      | $SS \leftarrow 4$ | Cổng USB Type-C |

# Vị trí số sê-ri

Mỗi máy tính đều có một số sê-ri duy nhất và số ID sản phẩm nằm bên ngoài máy tính. Chuẩn bị sẵn các số này khi liên hệ với dịch vụ khách hàng để được hỗ trợ.

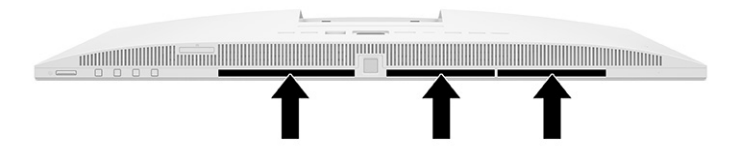

# <span id="page-17-0"></span>**3** Cài đặt

Chương này cung cấp các hướng dẫn thiết lập máy tính chi tiết.

# Tổng quan

Đọc mục này để biết tổng quan về quá trình thiết lập.

Thiết lập máy tính theo thứ tự sau đây.

Gắn chân đế. Xem Gắn và tháo chân đế thuộc trang 8.

-hoặc-

- Gắn máy tính vào kẹp treo. Xem [Gắn máy tính vào kẹp treo thuộc trang 11](#page-20-0).
- Kết nối cáp cho thiết bị ngoại vi và nguồn điện. Xem [Kết nối nguồn điện thuộc trang 14](#page-23-0).
- Chọn vị trí máy tính thích hợp và góc nhìn thoải mái. Xem [Điều chỉnh máy tính thuộc trang 11.](#page-20-0)
- Lắp đặt dây cáp bảo vệ. Xem [Cài đặt dây cáp bảo mật thuộc trang 13.](#page-22-0)
- Bật nguồn điện. Xem [Kết nối nguồn điện thuộc trang 14](#page-23-0).
- Chuột và bàn phím được ghép nối từ khi xuất xưởng. Nếu bạn cần đồng bộ hóa con chuột và bàn phím một lần nữa, hãy xem mục Ghép nối thủ công bàn phím và chuột không dây tùy chon [thuộc trang 17.](#page-26-0)

# Gắn và tháo chân đế

Gắn hoặc tháo chân đế.

Có hai chân đế dành cho máy tính:

- Chân đế dang tưa
- Chân đế chiều cao điều chỉnh được

## Gắn và tháo chân đế dạng tựa

Bạn có thể gắn chân đế dạng tựa vào máy tính hoặc tháo chân đế dạng tựa khỏi máy tính của mình.

#### Gắn chân đế dạng tựa

Gắn chân đế dạng tựa vào máy tính bằng cách làm theo các bước sau.

**1**. Đặt máy tính úp xuống trên bề mặt mềm, bằng phẳng.

HP khuyến cáo bạn nên dùng chăn, khăn hoặc vải mềm để bảo vệ khung viền và bề mặt màn hình khỏi bị trầy xước hoặc hư hỏng khác.

<span id="page-18-0"></span>**2**. Trượt phần trên của chân đế dưới mép trên của chỗ lõm phía sau máy tính (1) và hạ thấp phần dưới của chân đế xuống (2) cho đến khi chân đế khớp vào vị trí.

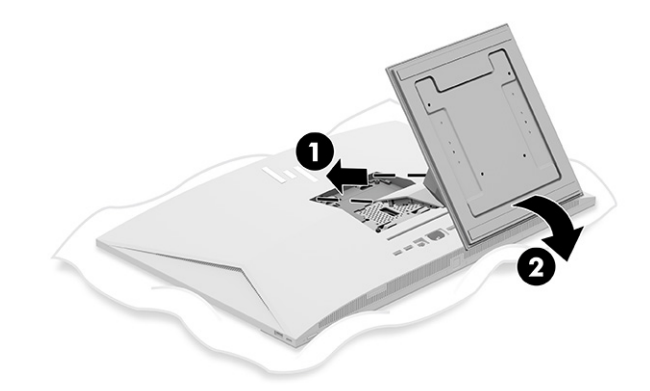

#### Tháo chân đế dạng tựa

Tháo chân đế dạng tựa ra khỏi máy tính bằng cách làm theo các bước sau.

- **1**. Gỡ tất cả các phương tiện di động, ví dụ như đĩa quang hoặc ổ đĩa flash USB, ra khỏi máy tính.
- **2**. Tắt máy tính đúng cách thông qua hệ điều hành. Sau đó tắt mọi thiết bị gắn ngoài.
- **3**. Ngắt kết nối dây nguồn khỏi ổ cắm điện AC, rồi sau đó ngắt kết nối bất kỳ thiết bị gắn ngoài nào.
- **4**. Đặt máy tính úp xuống trên bề mặt mềm, bằng phẳng.

HP khuyến cáo bạn nên dùng chăn, khăn hoặc vải mềm để bảo vệ khung viền và bề mặt màn hình khỏi bị trầy xước hoặc hư hỏng khác.

- **5**. Nhấn vào chốt nhả chân đế (1).
- **6**. Xoay chân đế lên (2) và ra khỏi máy tính (3).

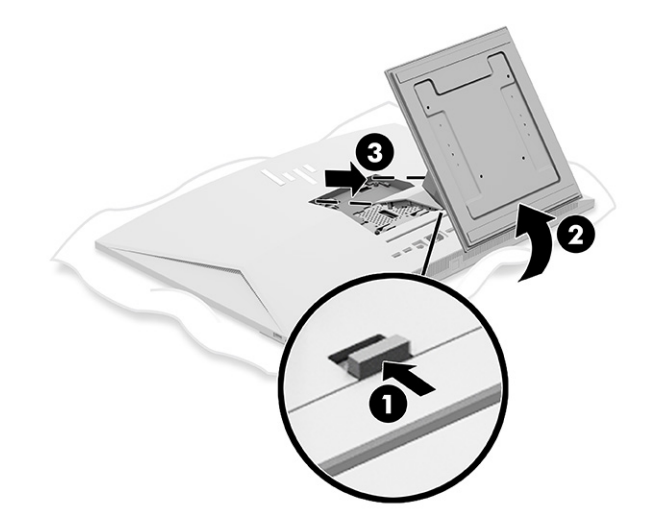

## Gắn và tháo chân đế chiều cao điều chỉnh được

Bạn có thể gắn hoặc tháo chân đế có chiều cao điều chỉnh được.

#### <span id="page-19-0"></span>Gắn chân đế chiều cao điều chỉnh được

Gắn chân đế có thể điều chỉnh chiều cao vào máy tính bằng cách làm theo các bước sau.

**1**. Đặt máy tính úp xuống trên bề mặt mềm, bằng phẳng.

HP khuyến cáo bạn nên dùng chăn, khăn hoặc vải mềm để bảo vệ khung viền và bề mặt màn hình khỏi bị trầy xước hoặc hư hỏng khác.

**2**. Trượt phần trên của chân đế dưới mép trên của chỗ lõm phía sau máy tính (1) và hạ thấp phần dưới của chân đế xuống (2) cho đến khi chân đế khớp vào vị trí.

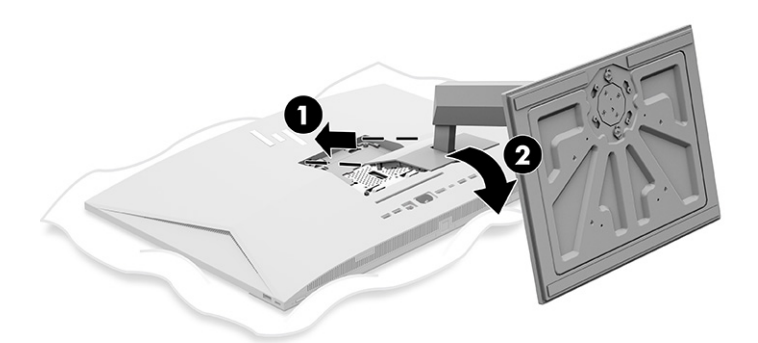

#### Tháo chân đế chiều cao điều chỉnh được

Tháo chân đế có chiều cao điều chỉnh được khỏi máy tính bằng các bước sau.

- **1**. Gỡ tất cả các phương tiện di động, ví dụ như đĩa quang hoặc ổ đĩa flash USB, ra khỏi máy tính.
- **2**. Tắt máy tính đúng cách thông qua hệ điều hành. Sau đó tắt mọi thiết bị gắn ngoài.
- **3**. Ngắt kết nối dây nguồn khỏi ổ cắm điện AC, rồi sau đó ngắt kết nối bất kỳ thiết bị gắn ngoài nào.
- **4**. Đặt máy tính úp xuống trên bề mặt mềm, bằng phẳng.

HP khuyến cáo bạn nên dùng chăn, khăn hoặc vải mềm để bảo vệ khung viền và bề mặt màn hình khỏi bị trầy xước hoặc hư hỏng khác.

- **5**. Nhấn vào chốt nhả chân đế (1).
- **6**. Xoay chân đế lên (2) và ra khỏi máy tính (3).

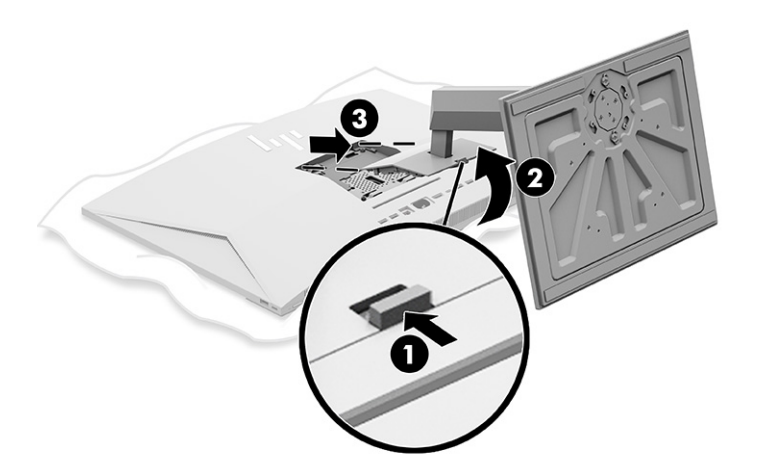

# <span id="page-20-0"></span>Gắn máy tính vào kẹp treo

Để gắn máy tính vào kẹp treo, hãy làm theo các hướng dẫn sau.

- **EY GHI CHÚ:** Thiết bị này được thiết kế để dùng khung gắn tường theo chuẩn của UL hoặc CSA treo đỡ. Nếu bạn đã mua máy tính có chân đế, không có phần cứng nào đi kèm để treo gắn theo chuẩn VESA. HP không cung cấp sẵn bộ công cụ lắp đặt để mua riêng.
	- **1**. Căn chỉnh chỗ lõm ở mặt sau của máy tính với kẹp treo.
	- **2**. Lắp bốn con vít xuyên qua các lỗ trên kẹp treo và vào các lỗ vít chuẩn VESA® ở mặt sau của máy tính.

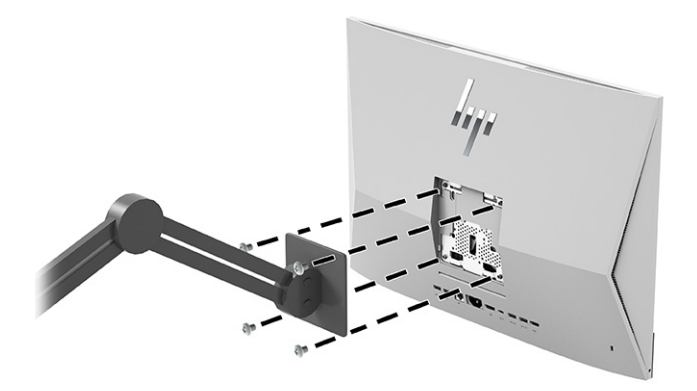

# Điều chỉnh máy tính

Bạn có thể chỉnh chân đế dạng tựa và chân đế có chiều cao điều chỉnh được.

## Điều chỉnh chân đế dạng tựa

Bạn có thể điều chỉnh chân đế dạng tựa gắn vào máy tính của mình.

**V QUAN TRỌNG:** Khi nghiêng chân đế dang tưa, hãy đảm bảo rằng các dây cáp ở vị trí sẽ không làm uốn cong các đầu nối.

Nhấn phần dưới cùng của máy tính xuống hoặc kéo phần dưới của máy tính lên để điều chỉnh đô nghiêng phù hợp.

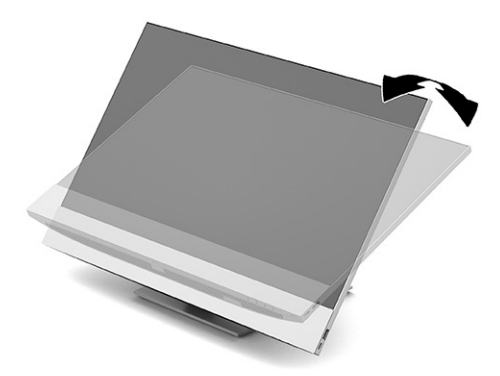

## <span id="page-21-0"></span>Điều chỉnh chân đế chiều cao điều chỉnh được

Bạn có thể điều chỉnh chiều cao, độ nghiêng và xoay của chân đế gắn vào máy tính của mình.

**V QUAN TRỌNG:** Cẩn thận khi xoay hoặc đặt nghiêng máy tính nếu có lắp khóa cáp. Dây cáp hoặc khóa có thể gây trở ngại cho thao tác xoay hoặc góc nghiêng.

Chân đế này cho phép bạn:

- Điều chỉnh độ cao của máy tính trong khoảng 130 mm (5,1 inch).
- Nghiêng máy tính từ -5° đến 20° so với mặt bàn.
- Xoay máy tính tối đa 45° về một trong hai bên.

#### Điều chỉnh chiều cao

Bạn có thể điều chỉnh chiều cao của máy tính.

Để thay đổi chiều cao của máy tính, hãy nắm giữ cả hai bên của máy tính và nâng lên hoặc hạ thấp đến chiều cao thích hợp.

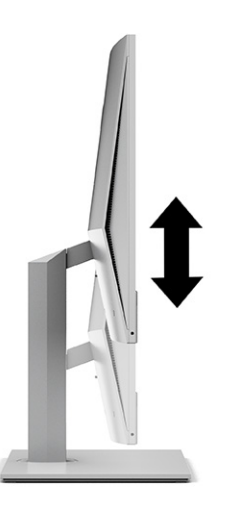

#### Điều chỉnh độ nghiêng

Bạn có thể điều chỉnh đô nghiêng máy tính từ -5° đến 20° so với mặt bàn.

Để nghiêng máy tính, hãy nắm phần trên cùng và dưới cùng của máy tính và điều chỉnh đến độ nghiêng thích hợp.

<span id="page-22-0"></span>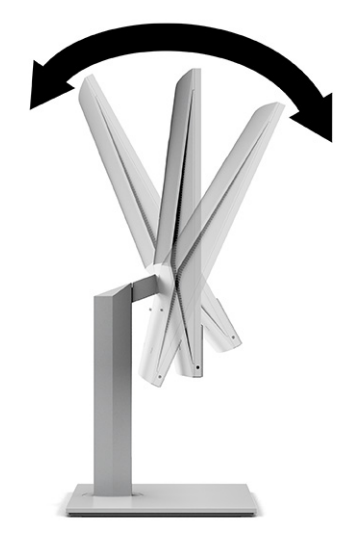

#### Điều chỉnh độ xoay

Bạn có thể điều chỉnh xoay của máy tính này.

Để xoay máy tính từ bên này sang bên kia, hãy nắm giữ cả hai bên của máy tính và xoay nó 45° sang một bên hoặc bên kia.

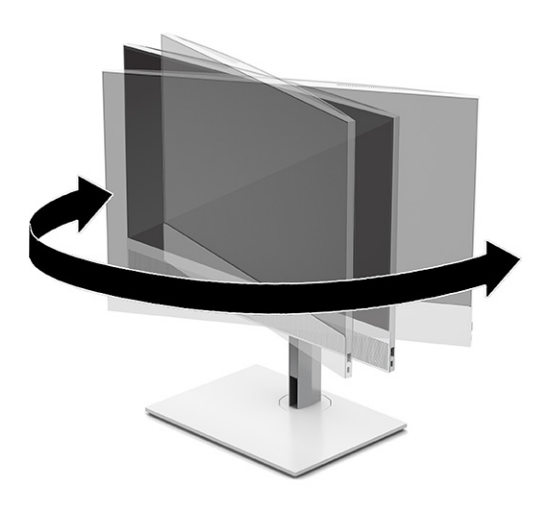

# Cài đặt dây cáp bảo mật

Bạn có thể lắp đặt dây cáp bảo vệ vào khe cắm dây cáp bảo vệ trên máy tính.

Cáp bảo vệ là một thiết bị khóa dùng chìa có dây cáp gắn kèm. Bạn lắp một đầu cáp vào bàn làm việc (hoặc vật cố định khác) và đầu kia của cáp vào khe cắm cáp bảo vệ trên máy tính. Cố định khóa cáp bảo vệ bằng chìa khóa.

<span id="page-23-0"></span>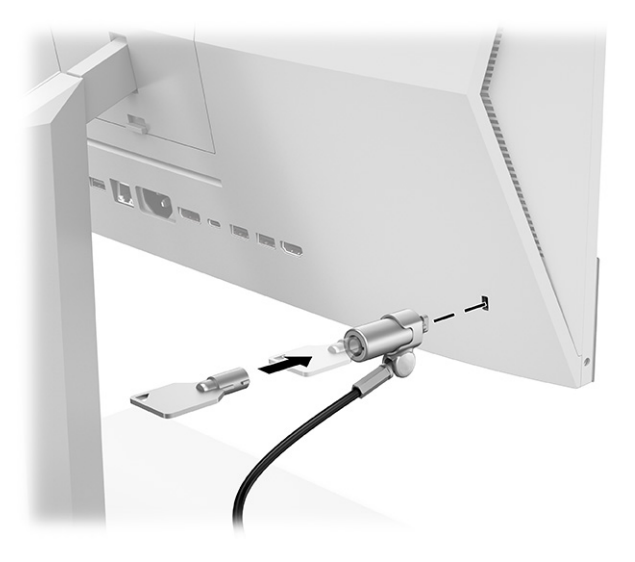

# Kết nối và ngắt kết nối nguồn điện

Để kết nối nguồn hoặc ngắt kết nối nguồn khỏi máy tính, hãy làm theo các hướng dẫn sau.

## Kết nối nguồn điện

Kết nối cáp nguồn với máy tính bằng cách làm theo các bước sau.

**1**. Cắm một đầu dây nguồn vào máy tính và đầu kia vào một ổ cắm AC có nối đất.

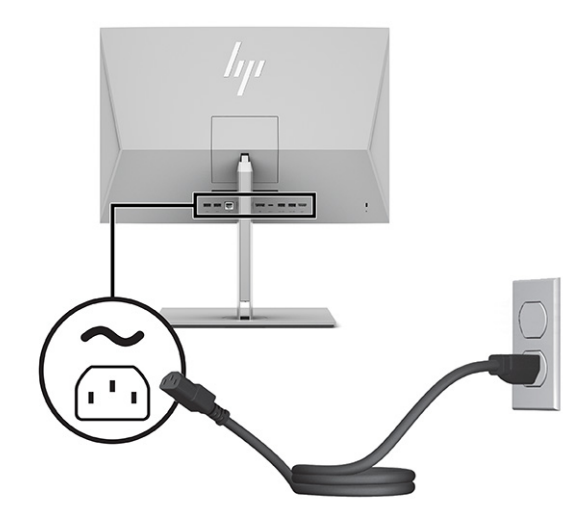

**2**. Nhấn nút nguồn trên máy tính để bật máy lên.

## Ngắt kết nối nguồn điện

Ngắt kết nối cáp nguồn khỏi máy tính bằng cách làm theo các bước sau.

- **1**. Gỡ tất cả các phương tiện di động, ví dụ như đĩa quang hoặc ổ đĩa flash USB, ra khỏi máy tính.
- **2**. Tắt máy tính đúng cách thông qua hệ điều hành, rồi sau đó tắt bất cứ thiết bị gắn ngoài nào.
- **3**. Ngắt kết nối dây nguồn khỏi ổ cắm điện AC và ngắt kết nối bất kỳ thiết bị gắn ngoài nào.

# <span id="page-24-0"></span>Sử dụng webcam

Với Skype® for Business đã cài đặt, bạn có thể sử dụng webcam theo những cách sau.

- Truyền phát trực tuyến các hội nghị video
- Duy trì bảo mật trong các cuộc hội thoại

## Thiết lập Windows Hello

Nếu hệ điều hành Windows® 10 được cài đặt trên máy tính của bạn, hãy làm theo các bước sau để thiết lập tính năng nhận dạng khuôn mặt Windows Hello.

- **1.** Chọn nút Start (Bắt đầu), chọn Settings (Cài đặt), chọn Accounts (Tài khoản), rồi chọn tùy chọn Sign-in (Đăng nhập).
- **2**. Dưới Windows Hello, hãy làm theo các hướng dẫn trên màn hình để thêm vào cả mật khẩu và mã PIN bốn chữ số. Sau đó đăng ký dấu vân tay hoặc ID khuôn mặt của ban.

# Sử dụng HP Sure View (chỉ có ở một số model nhất định)

HP Sure View sử dụng một hệ thống độc đáo và thiết kế panel LCD để đạt được chức năng bảo vệ quyền riêng tư có thể chuyển đổi.

## Bật hoặc tắt HP Sure View

Bạn có thể bật hoặc tắt các tính năng HP Sure View.

Khi đã BẬT HP Sure View, màn hình sẽ chuyển sang chế độ riêng tư giúp có thể dễ dàng nhìn thấy nội dung đối với người dùng đang ngồi trong "vùng nón quan sát" ngay trước màn hình. Người xem bên ngoài vùng nón này sẽ gặp khó khăn khi xem màn hình.

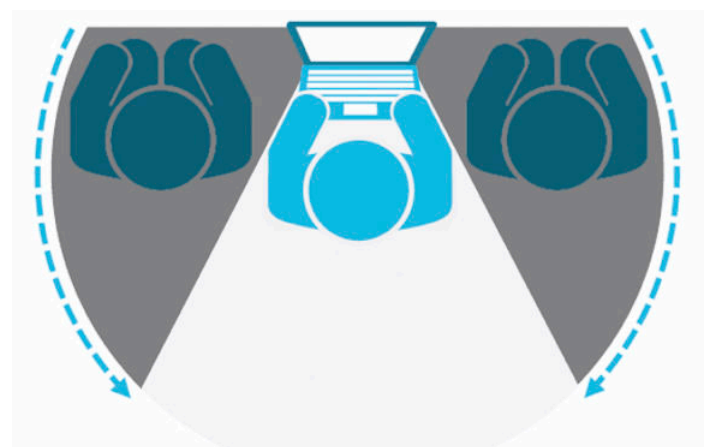

Khi TẮT HP Sure View, màn hình sẽ trở về chế độ không riêng tư mà có thể xem dễ dàng từ mọi góc độ.

Bạn có thể bật hoặc tắt HP Sure View bằng cách nhấn nút HP Sure View ở dưới cùng của khung viền trước hoặc bằng cách mở ứng dụng HP Sure View tích hợp sẵn khi ở Chế độ PC.

<span id="page-25-0"></span> $\mathbb{F}$  GHI CHU: Nếu ban đang dùng máy tính làm màn hình bổ sung trong Chế đô màn hình, ban có thể bật hoặc tắt HP Sure View bằng cách nhấn nút HP Sure View, nhưng ứng dụng HP Sure View sẽ không khả dụng. Khi máy tính ở Chế độ màn hình, bạn chỉ có thể điều chỉnh thông qua menu OSD.

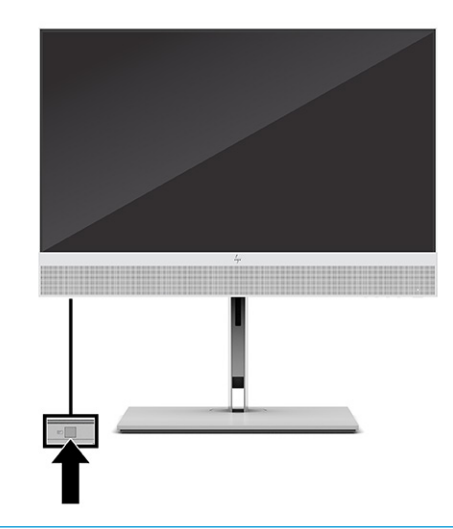

**EY GHI CHÚ:** Vùng xung quanh đáy máy tính có thể ấm hơn đáng kể khi bật chế đô Sure View. Đây là tình trạng bình thường.

## Các biểu tượng HP Sure View

Khi nhấn nút Sure View, ứng dụng sẽ hiển thị trạng thái của Sure View bằng các biểu tượng sau. Bạn có thể thay đổi trạng thái của Sure View và điều chỉnh độ sáng của chế độ Sure View bằng cách nhấn nút Sure View. Các phương pháp điều chỉnh độ sáng thông thường không áp dụng cho chế độ Sure View.

#### Bảng **3**-**1** Biểu tượng và mô tả

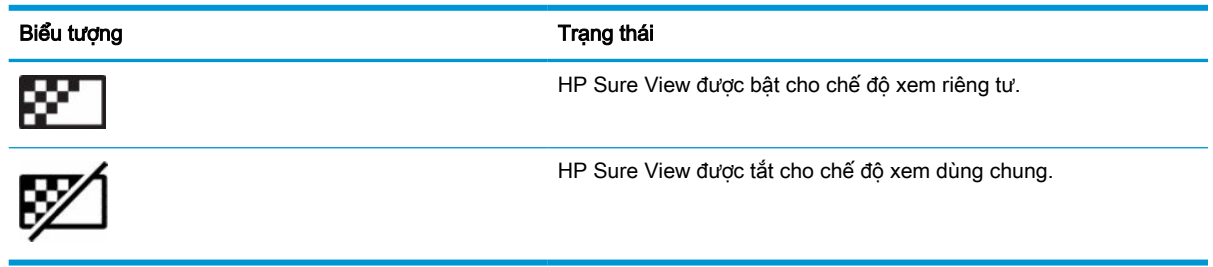

**EY GHI CHÚ:** Nếu ban có máy tính xách tay được kết nối với đầu nối HDMI vào sử dung máy tính Allin-One làm màn hình phu, tính năng HP Sure View vẫn khả dung; tuy nhiên, chỉ có thể điều chỉnh các cài đặt HP Sure View trong menu OSD chứ không trong ứng dụng HP Sure View. Để xem tài liệu mới nhất về HP Sure View, hãy truy cập [http://www.hp.com/support.](http://www.hp.com/support) Làm theo các hướng dẫn trên màn hình để tìm sản phẩm và tài liệu của nó.

# Sử dụng bàn phím và chuột không dây tùy chọn

Bàn phím và chuột không dây là các thành phần tùy chon. Chuột và bàn phím được ghép nối từ khi xuất xưởng. Nếu chúng không hoạt động, hãy tháo và thay thế pin. Nếu chuột và bàn phím vẫn chưa được ghép nối, hãy làm theo các hướng dẫn trong phần này để ghép nối chuột và bàn phím theo cách thủ công.

## <span id="page-26-0"></span>Ghép nối thủ công bàn phím và chuột không dây tùy chon

Để ghép nối thủ công bàn phím và chuột không dây tùy chon, hãy làm theo các bước sau.

**1**. Kết nối bộ thu tín hiệu vào cổng USB trên máy tính.

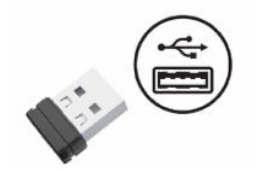

**2**. Nhấn nút Connect ở dưới đáy chuột.

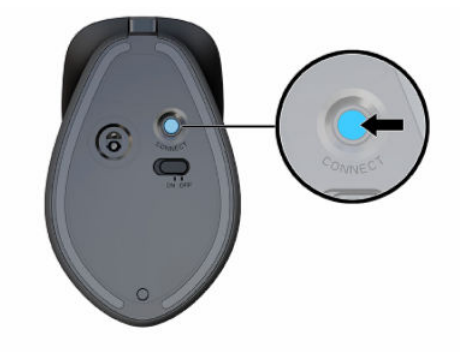

**3**. Nhấn nút Connect ở dưới đáy bàn phím.

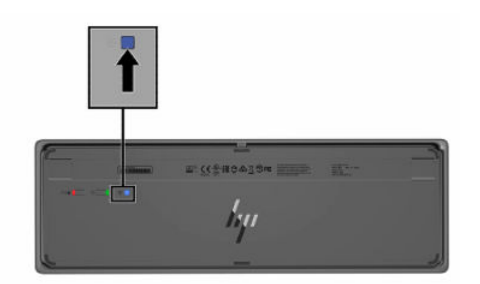

# Điều chỉnh chế độ giảm ánh sáng xanh (chỉ có ở một số sản phẩm nhất định)

Giảm ánh sáng xanh phát ra từ màn hình sẽ giúp mắt bạn không phải tiếp xúc nhiều với ánh sáng xanh này. Máy tính HP có một cài đặt cho phép giảm ánh sáng xanh phát ra từ màn hình, để bạn có thể đọc nội dung trên đó một cách thoải mái và ít bị kích thích hơn. Đây là các cài đặt.

- Low Blue Light (Giảm ánh sáng xanh): Giảm ánh sáng xanh để mắt dễ chịu hơn.
- Night (Ban đêm): Điều chỉnh về mức ánh sáng xanh thấp nhất và giảm tác động đối với giấc ngủ.
- Reading (Đọc sách): Tối ưu hóa ánh sáng xanh và độ sáng để xem trong nhà.

<span id="page-27-0"></span>A CẢNH BÁO! Để giảm thiểu rủi ro thương tích nghiêm trong, vui lòng đọc Hướng dẫn An toàn & Tiên nghi. Tài liệu này mô tả việc bố trí trạm làm việc đúng cách và các thói quen tốt về tư thế, sức khỏe và cách làm việc cho người dùng máy tính. Hướng dẫn An toàn và Tiện nghi cũng cung cấp các thông tin quan trọng về an toàn điện và cơ. Hướng dẫn An toàn & Tiện nghi có trên web tại địa chỉ <http://www.hp.com/ergo>.

## Bật chế độ Giảm ánh sáng xanh

Để bật chế độ Giảm ánh sáng xanh, hãy làm theo các bước sau.

- **1**. Bật máy tính All in One này bằng cách nhấp vào nút nguồn nằm ở bên phải màn hình.
- **2**. Nhấn nút OSD nằm bên cạnh nút nguồn.
- **3**. Trong menu OSD, chọn Low Blue Light (Giảm ánh sáng xanh) để bật chức năng giảm ánh sáng xanh.

## Bật chế độ ánh sáng đêm

Để bật chế độ ánh sáng đêm, hãy làm theo các bước sau.

- **1.** Trên màn hình nền, nhấp chuột phải và chon **Display Setting** (Cài đặt hiển thi).
- **2**. Chọn hộp kiểm Night Light (Ánh sáng đêm). Cài đặt ánh sáng đêm sẽ điều chỉnh đến mức 48%.

# <span id="page-28-0"></span>**4** Sao lưu, phục hồi và khôi phục

Bạn có thể sử dụng các công cụ của Windows hoặc phần mềm HP để sao lưu thông tin, tạo điểm khôi phục, đặt lại máy tính, tạo phương tiện khôi phục hoặc khôi phục máy tính về trạng thái xuất xưởng. Việc thực hiện các quy trình tiêu chuẩn này có thể đưa máy tính của bạn về trạng thái làm việc nhanh hơn.

 $\mathbb{D}$  QUAN TRONG: Nếu ban sẽ thực hiện các quy trình phục hồi trên một máy tính bảng, pin của máy tính bảng phải được sạc tối thiểu 70% trước khi bạn bắt đầu quá trình phục hồi.

QUAN TRỌNG: Đối với máy tính bảng có bàn phím tháo rời, nối máy tính bảng với đế bàn phím trước khi bắt đầu bất kỳ quá trình phục hồi nào.

# Sao lưu thông tin và tạo phương tiện phục hồi

Các phương pháp tạo phương tiện khôi phục và bản sao lưu này chỉ sử dụng được với một số sản phẩm nhất định.

## Sử dụng các công cụ của Windows

Bạn có thể sử dụng các công cụ Windows để sao lưu thông tin cá nhân và tạo ra các điểm khôi phục hệ thống và phương tiện phục hồi.

- $\mathbb{Z}$  QUAN TRONG: Windows là tùy chon duy nhất cho phép ban sao lưu thông tin cá nhân của ban. Thiết lập lịch trình sao lưu thường xuyên để tránh mất thông tin.
- <sup>2</sup> GHI CHÚ: Nếu dung lượng lưu trữ của máy tính là 32 GB hoặc ít hơn, Microsoft System Restore (Khôi phục Hệ thống của Microsoft) sẽ bị tắt theo mặc định.

Để biết thêm thông tin và các bước, xem ứng dung Get Help (Trơ giúp).

- GHI CHÚ: Ban phải kết nối Internet để truy câp ứng dung Get Help (Trơ giúp).
	- **1.** Chọn nút Start (Bắt đầu), và sau đó chọn ứng dụng Get Help (Trợ giúp).
	- **2**. Nhập tác vụ bạn muốn thực hiện.

#### Sử dụng HP Cloud Recovery Download Tool để tạo phương tiện phục hồi (chỉ một số sản phẩm)

Bạn có thể sử dụng công cụ tải về phần mềm phục hồi HP Cloud Recovery Download Tool để tạo phương tiện Phục hồi HP trên một ổ flash USB có thể khởi động được.

Để biết chi tiết:

**▲** Truy cập vào [http://www.hp.com/support,](http://www.hp.com/support) tìm kiếm HP Cloud Recovery, và sau đó chọn kết quả phù hợp với loại máy tính của bạn.

**EY GHI CHÚ:** Nếu ban không thể tư tạo phương tiên phục hồi, liên hê với bô phân hỗ trơ để có được đĩa phục hồi. Truy cập [http://www.hp.com/support,](http://www.hp.com/support) chon quốc gia hoặc khu vực của bạn và làm theo các chỉ dẫn trên màn hình.

# <span id="page-29-0"></span>Khôi phục và phục hồi

Bạn có một vài tùy chọn để khôi phục hệ thống. Chon phương thức phù hợp nhất với trường hợp và kiến thức chuyên môn của ban.

 $\mathbb{F}^n$  GHI CHU: Không phải tất cả phương pháp đều sử dung được ở tất cả các sản phẩm.

## Khôi phục, đặt lại và làm mới bằng cách sử dụng các công cụ Windows

Windows cung cấp một số tùy chon để khôi phục, đặt lại và làm mới máy tính.

Để biết chi tiết, xem [Sử dụng các công cụ của Windows thuộc trang 19.](#page-28-0)

## Phục hồi bằng phương tiện Phục hồi HP

Bạn có thể sử dụng phương tiện Phục hồi HP để phục hồi hệ điều hành ban đầu và những chương trình phần mềm đã được cài đặt khi xuất xưởng. Đối với một số sản phẩm, nó có thể được tạo trên ổ đĩa flash USB bằng cách sử dụng HP Cloud Recovery Download Tool.

Để biết chi tiết, xem Sử dụng HP Cloud Recovery Download Tool để tạo phương tiên phục hồi (chỉ [một số sản phẩm\) thuộc trang 19.](#page-28-0)

**EY GHI CHÚ:** Nếu ban không thể tư tạo phương tiên phục hồi, liên hê với bộ phận hỗ trợ để có được đĩa phục hồi. Truy cập [http://www.hp.com/support,](http://www.hp.com/support) chon quốc gia hoặc khu vực của bạn và làm theo các chỉ dẫn trên màn hình.

Để khôi phục hệ thống của ban:

**▲** Lắp phương tiện Phục hồi HP, sau đó khởi động lại máy tính.

## Thay đổi thứ tự khởi động của máy tính

Nếu máy tính của ban không khởi đông lại bằng trong phương tiên phục hồi HP, ban có thể thay đổi thứ tự khởi động của máy tính, đó là thứ tự các thiết bị được liệt kê trong thông tin khởi động của BIOS. Ban có thể lưa chon ổ đĩa quang hoặc ổ đĩa flash USB, tùy thuộc vào vị trí của phương tiện Phục hồi HP của ban.

 $\mathbb{Z}$  QUAN TRONG: Với máy tính bảng có bàn phím tháo rời, nối máy tính bảng với đế bàn phím trước khi bắt đầu những bước này.

Để thay đổi thứ tự khởi động:

- **1**. Lắp phương tiện Phục hồi HP.
- **2**. Truy cập vào menu Startup (Bắt đầu) của hệ thống.
	- Đối với máy tính hoặc máy tính bảng có lắp bàn phím, bật hoặc khởi động lại máy tính hoặc máy tính bảng, bấm nhanh phím esc, sau đó bấm f9 để vào tùy chọn khởi động.
	- Đối với máy tính bảng không có bàn phím, bật hoặc khởi động lại máy tính bảng, nhanh chóng nhấn và giữ nút tăng âm lượng và sau đó chon f9.

– hoặc –

Bật hoặc khởi động lại máy tính bảng, nhanh chóng nhấn và giữ nút giảm âm lượng và sau đó chọn f9.

**3.** Chon ổ đĩa quang hoặc ổ đĩa flash USB mà ban muốn khởi đông từ đó, và sau đó làm theo các hướng dẫn trên màn hình.

## <span id="page-30-0"></span>Sử dụng HP Sure Recover (chỉ một số sản phẩm)

Một số model máy tính được cấu hình với HP Sure Recover, một giải pháp khôi phục hệ điều hành cho PC được tích hợp sẵn vào phần cứng và phần mềm. HP Sure Recover có thể phục hồi toàn bộ ảnh hệ điều hành HP mà không cần cài đặt phần mềm khôi phục.

Quản trị viên hoặc người dùng có thể sử dụng HP Sure Recover để khôi phục hệ thống và cài đặt:

- Phiên bản hệ điều hành mới nhất
- Trình điều khiển thiết bị dành cho nền tảng cụ thể
- Các ứng dụng phần mềm, trong trường hợp ảnh tùy chỉnh

Để xem tài liệu mới nhất về HP Sure Recover, vào <http://www.hp.com/support>. Làm theo các hướng dẫn trên màn hình để tìm sản phẩm của bạn và xác định vị trí tài liệu.

# <span id="page-31-0"></span>**5** Sử dụng HP PC Hardware Diagnostics

Bạn có thể sử dụng tiện ích HP PC Hardware Diagnostics để xác định xem phần cứng máy tính có đang hoạt động chính xác hay không. Ba phiên bản là HP PC Hardware Diagnostics Windows, HP PC Hardware Diagnostics UEFI (Giao diện Phần mềm Điều khiển Mở rộng Hợp nhất), và (chỉ một số sản phẩm) Remote HP PC Hardware Diagnostics UEFI, một tính năng phần mềm điều khiển.

## Sử dụng HP PC Hardware Diagnostics Windows (chỉ một số sản phẩm)

HP PC Hardware Diagnostics Windows là tiện ích dựa trên Windows cho phép bạn chạy kiểm tra chẩn đoán để xác định xem phần cứng máy tính có đang hoạt đông tốt hay không. Công cụ chạy trong hệ điều hành Windows để chẩn đoán lỗi phần cứng.

Nếu HP PC Hardware Diagnostics Windows không được cài đặt trên máy tính của ban, trước tiên ban phải tải xuống và cài đặt nó. Để tải xuống HP PC Hardware Diagnostics Windows, xem [Tải xuống HP](#page-32-0)  [PC Hardware Diagnostics Windows thuộc trang 23.](#page-32-0)

## Sử dụng mã ID lỗi phần cứng HP PC Hardware Diagnostics Windows

Khi HP PC Hardware Diagnostics Windows phát hiện thấy lỗi đòi hỏi phải thay thế phần cứng, một mã ID Lỗi gồm 24 chữ số sẽ được tạo ra.

- ▲ Tùy theo hướng dẫn trên màn hình, chọn một trong các tùy chọn sau:
	- Nếu liên kết ID lỗi được hiển thi, chon liên kết đó và làm theo các chỉ dẫn trên màn hình.
	- Nếu hướng dẫn gọi điện thoại đến bộ phận hỗ trợ được hiển thị. Làm theo các hướng dẫn đó.

## Truy cập HP PC Hardware Diagnostics Windows

Sau khi HP PC Hardware Diagnostics Windows được cài đặt, bạn có thể truy cập từ Trợ giúp và Hỗ trợ HP hoặc HP Support Assistant.

#### Truy cập HP PC Hardware Diagnostics Windows từ Trợ giúp và Hỗ trợ HP

Sau khi HP PC Hardware Diagnostics Windows được cài đặt, làm theo các bước sau để truy cập từ Trợ giúp và Hỗ trợ HP.

Để truy cập HP PC Hardware Diagnostics Windows từ Trợ giúp và Hỗ trợ HP:

- **1**. Chọn nút Start (Bắt đầu), và sau đó chọn HP Help and Support (Trợ giúp và Hỗ trợ HP).
- **2.** Chọn HP PC Hardware Diagnostics Windows.
- **3.** Khi công cụ mở ra, chon loại kiểm tra chẩn đoán mà bạn muốn chạy, sau đó làm theo các chỉ dẫn trên màn hình.

 $\overline{B}$  GHI CHÚ: Để dừng kiểm tra chẩn đoán, chọn Cancel (Hủy).

#### <span id="page-32-0"></span>Truy cập HP PC Hardware Diagnostics Windows từ Trợ lý Hỗ trợ

Sau khi HP PC Hardware Diagnostics Windows được cài đặt, làm theo các bước sau để truy cập từ HP Support Assistant.

Để truy cập HP PC Hardware Diagnostics Windows từ HP Support Assistant:

- **1.** Nhập support (hỗ trợ) vào ô tìm kiếm trên thanh tác vụ rồi chọn ứng dụng HP Support Assistant.
	- hoặc –

Chọn biểu tượng dấu hỏi trong thanh tác vụ.

- **2.** Chon **Troubleshooting and fixes** (Xử lý sư cố).
- **3**. Chọn Diagnostics (Chẩn đoán), và sau đó chọn HP PC Hardware Diagnostics Windows.
- **4**. Khi công cụ mở ra, chọn loại kiểm tra chẩn đoán mà bạn muốn chạy, sau đó làm theo các chỉ dẫn trên màn hình.

**SHI CHÚ:** Để dừng kiểm tra chẩn đoán, chọn **Cancel** (Hủy).

## Tải xuống HP PC Hardware Diagnostics Windows

Các chỉ dẫn tải xuống HP PC Hardware Diagnostics Windows chỉ được cung cấp bằng tiếng Anh. Bạn phải sử dụng máy tính Windows để tải xuống công cụ này vì chỉ các file .exe được cung cấp.

#### Tải xuống phiên bản HP PC Hardware Diagnostics Windows mới nhất từ HP

Để tải xuống HP PC Hardware Diagnostics Windows từ HP, làm theo các bước sau.

- **1**. Truy cập [http://www.hp.com/go/techcenter/pcdiags.](http://www.hp.com/go/techcenter/pcdiags) Trang chủ Chẩn đoán PC HP sẽ được hiển thị.
- **2.** Chon Tải xuống HP Diagnostics Windows, sau đó chon vị trí trên máy tính của bạn hoặc ổ đĩa flash USB.

Công cụ tải xuống vị trí đã chọn.

#### Tải HP PC Hardware Diagnostics Windows xuống từ Microsoft Store

Bạn có thể tải HP PC Hardware Diagnostics Windows xuống từ Microsoft Store.

- **1.** Chon ứng dụng Microsoft Store trên màn hình nền hoặc nhập Microsoft Store vào hộp tìm kiếm trên thanh tác vụ.
- **2**. Nhập HP PC Hardware Diagnostics Windows vào hộp tìm kiếm Microsoft Store.
- **3**. Làm theo các chỉ dẫn trên màn hình.

Công cụ tải xuống vị trí đã chọn.

#### Tải xuống HP Hardware Diagnostics Windows theo tên hoặc số hiệu sản phẩm (chỉ một số sản phẩm)

Tải xuống HP PC Hardware Diagnostics Windows theo tên hoặc số hiệu sản phẩm.

 $\mathbb{F}$  GHI CHÚ: Đối với một số sản phẩm, bạn có thể phải tải phần mềm vào ổ đĩa flash USB bằng cách sử dụng tên hoặc số hiệu sản phẩm.

- <span id="page-33-0"></span>**1**. Truy cập <http://www.hp.com/support>.
- **2.** Chon Software and Drivers (Phần mềm và Trình điều khiển), chon loại sản phẩm của bạn và sau đó nhập tên hoặc số hiệu sản phẩm vào hộp tìm kiếm được hiển thi.
- **3.** Trong mục **Diagnostics** (Chẩn đoán), chọn **Download** (Tải về) rồi làm theo các chỉ dẫn trên màn hình để chọn phiên bản chẩn đoán Windows cụ thể sẽ tải về máy tính hoặc ổ đĩa flash USB của bạn.

Công cụ sẽ tải xuống vị trí đã chọn.

## Cài đặt HP PC Hardware Diagnostics Windows

Để cài đặt HP PC Hardware Diagnostics Windows, điều hướng đến thư mục trên máy tính của bạn hoặc ổ đĩa flash USB, nơi các tập tin .exe được tải xuống, nhấp đúp vào tập tin .exe, và sau đó làm theo các hướng dẫn trên màn hình.

# Sử dụng HP PC Hardware Diagnostics UEFI

HP PC Hardware Diagnostics UEFI (Giao diện Phần mềm Điều khiển Mở rộng Hợp nhất) cho phép bạn chạy kiểm tra chẩn đoán để xác định xem phần cứng máy tính có đang hoạt đông tốt hay không. Công cụ hoạt động ngoài hệ điều hành để có thể ngăn hỏng phần cứng khỏi những vấn đề xảy ra do hệ điều hành hoặc các cấu phần phần mềm khác.

#### $\mathbb{F}$  GHI CHU: Đối với các máy tính chạy hệ điều hành Windows 10 S, bạn phải sử dụng một máy tính Windows và một ổ đĩa flash USB để tải xuống và tạo môi trường hỗ trợ HP UEFI vì chỉ các file .exe được cung cấp. Để biết thêm thông tin, xem [Tải HP PC Hardware Diagnostics UEFI về ổ đĩa flash](#page-34-0) [USB thuộc trang 25](#page-34-0).

Nếu máy tính của bạn không khởi động vào trong Windows, bạn có thể sử dụng HP PC Hardware Diagnostics UEFI để chẩn đoán các vấn đề phần cứng.

## Sử dụng mã ID lỗi phần cứng HP PC Hardware Diagnostics UEFI

Khi HP PC Hardware Diagnostics UEFI phát hiện một lỗi đòi hỏi phải thay thế phần cứng, một mã ID lỗi 24 chữ số sẽ được tạo ra.

Để được hỗ trợ xử lý sự cố:

**▲** Chọn Contact HP (Liên hệ với HP), chấp nhận tuyên bố miễn trách nhiệm về quyền riêng tư của HP, và sau đó dùng thiết bị di động quét mã ID Lỗi xuất hiện trên màn hình tiếp theo. Trang bộ phận Hỗ trợ Khách hàng của HP - Trung tâm Dịch vụ hiển thị, trong đó ID Lỗi và số hiệu sản phẩm được tự động điền. Làm theo các chỉ dẫn trên màn hình.

– hoặc –

Liên hệ với bộ phận hỗ trợ và cung cấp mã ID Lỗi.

- GHI CHÚ: Để bắt đầu chẩn đoán trên một máy tính có thể chuyển đổi, máy tính của bạn phải ở chế độ máy tính xách tay và bạn phải sử dụng bàn phím đi kèm.
- **EX GHI CHÚ:** Nếu bạn muốn dừng kiểm tra chẩn đoán, nhấn esc.

## Khởi động HP PC Hardware Diagnostics UEFI

Để khởi động HP PC Hardware Diagnostics UEFI, làm theo quy trình sau.

- <span id="page-34-0"></span>**1**. Bật hoặc khởi động lại máy tính, và nhanh chóng nhấn phím esc.
- **2**. Nhấn phím f2.

BIOS tìm kiếm 3 nơi hoạt động cho các công cụ chẩn đoán, theo thứ tự sau:

- **a**. Ổ đĩa flash USB được kết nối
- $\mathbb{P}$  GHI CHÚ: Để tải công cu HP PC Hardware Diagnostics UEFI về ổ đĩa flash USB, xem Tải xuống phiên bản HP PC Hardware Diagnostics UEFI mới nhất thuộc trang 25.
- **b**. Ổ đĩa cứng
- **c**. BIOS
- **3.** Khi công cụ chẩn đoán mở ra, chọn một ngôn ngữ, chọn loại kiểm tra chẩn đoán mà bạn muốn chạy, sau đó làm theo các chỉ dẫn trên màn hình.

## Tải HP PC Hardware Diagnostics UEFI về ổ đĩa flash USB

Tải HP PC Hardware Diagnostics UEFI về ổ đĩa flash USB có thể hữu ích trong một số tình huống.

- HP PC Hardware Diagnostics UEFI không có trong hình ảnh cài đặt sẵn.
- HP PC Hardware Diagnostics UEFI không có trong phân vùng Công cu HP.
- Ő đĩa cứng bị hỏng.
- $\mathbb{R}^n$  GHI CHU: Chỉ dẫn tải xuống HP PC Hardware Diagnostics UEFI chỉ có bằng tiếng Anh và ban phải sử dụng máy tính Windows để tải xuống và tạo môi trường hỗ trợ HP UEFI vì chỉ có các tệp .exe được cung cấp.

#### Tải xuống phiên bản HP PC Hardware Diagnostics UEFI mới nhất

Để tải phiên bản HP PC Hardware Diagnostics UEFI mới nhất về ổ đĩa flash USB, làm theo quy trình sau.

- **1**. Truy cập [http://www.hp.com/go/techcenter/pcdiags.](http://www.hp.com/go/techcenter/pcdiags) Trang chủ Chẩn đoán PC HP sẽ được hiển thị.
- **2**. Chọn Download HP Diagnostics UEFI (Tải về HP Diagnostics UEFI), rồi chọn Run (Chạy).

#### Tải xuống HP PC Hardware Diagnostics UEFI theo tên hoặc số hiệu sản phẩm (chỉ một số sản phẩm)

Bạn có thể tải xuống HP PC Hardware Diagnostics UEFI theo tên hoặc số hiệu sản phẩm (chỉ một số sản phẩm) về ổ đĩa flash USB.

- $\mathbb{B}^*$  GHI CHÚ: Đối với một số sản phẩm, bạn có thể phải tải phần mềm vào ổ đĩa flash USB bằng cách sử dụng tên hoặc số hiệu sản phẩm.
	- **1**. Truy cập <http://www.hp.com/support>.
	- **2**. Nhập tên hoặc số sản phẩm, chọn máy tính của bạn và sau đó chọn hệ điều hành.
	- **3.** Trong mục **Diagnostics** (Chẩn đoán), làm theo các hướng dẫn trên màn hình để chọn và tải xuống phiên bản UEFI Diagnostics cụ thể cho máy tính của bạn.

# <span id="page-35-0"></span>Sử dụng các thiết đặt Remote HP PC Hardware Diagnostics UEFI (chỉ một số sản phẩm)

Remote HP PC Hardware Diagnostics UEFI là một tính năng phần mềm điều khiển (BIOS) giúp tải HP PC Hardware Diagnostics UEFI về máy tính của bạn. Tính năng này có thể thực hiện các chẩn đoán trên máy tính của bạn và có thể tải kết quả lên một máy chủ đã được cấu hình sẵn.

Để biết thêm chi tiết về Remote HP PC Hardware Diagnostics UEFI, truy cập [http://www.hp.com/go/](http://www.hp.com/go/techcenter/pcdiags) [techcenter/pcdiags](http://www.hp.com/go/techcenter/pcdiags) và sau đó chọn Find out more (Tìm hiểu thêm).

## Tải xuống Remote HP PC Hardware Diagnostics UEFI

Remote HP PC Hardware Diagnostics UEFI cũng sử dụng được như SoftPaq mà bạn có thể tải xuống máy chủ.

#### Tải xuống phiên bản Remote HP PC Hardware Diagnostics UEFI mới nhất

Bạn có thể tải phiên bản HP PC Hardware Diagnostics UEFI mới nhất về ổ đĩa flash USB.

- **1**. Truy cập [http://www.hp.com/go/techcenter/pcdiags.](http://www.hp.com/go/techcenter/pcdiags) Trang chủ Chẩn đoán PC HP sẽ được hiển thị.
- **2.** Chon Download Remote Diagnostics (Tải về Remote Diagnostics), rồi chon Run (Chay).

#### Tải xuống Remote HP PC Hardware Diagnostics UEFI theo tên hoặc số hiệu sản phẩm

Bạn có thể tải xuống HP Remote PC Hardware Diagnostics UEFI theo tên hoặc số hiệu sản phẩm.

- $\mathbb{P}$  GHI CHÚ: Đối với một số sản phẩm, ban có thể phải tải phần mềm bằng cách sử dụng tên hoặc số hiệu sản phẩm.
	- **1**. Truy cập <http://www.hp.com/support>.
	- **2.** Chon Software and Drivers (Phần mềm và Trình điều khiển), chon loại sản phẩm của bạn, nhập tên hoặc số hiệu sản phẩm vào hộp tìm kiếm được hiển thị, chọn máy tính của bạn và sau đó chọn hệ điều hành.
	- **3.** Trong phần Diagnostic (Chẩn đoán), làm theo các hướng dẫn trên màn hình để chọn và tải xuống phiên bản Remote UEFI (UEFI từ xa) cho sản phẩm.

## Tuỳ chỉnh thiết đặt Remote HP PC Hardware Diagnostics UEFI

Bằng cách sử dụng thiết đặt Remote HP PC Hardware Diagnostics trong Computer Setup (Cài đặt Máy tính) (BIOS), bạn có thể thực hiện một số tùy chỉnh.

- Thiết lập một lịch trình để chạy các chẩn đoán không cần giám sát. Bạn cũng có thể bắt đầu chạy chẩn đoán ngay lập tức trong chế đô tương tác bằng cách chọn Execute Remote HP PC Hardware Diagnostics (Thưc hiện Remote HP PC Hardware Diagnostics).
- Đặt vị trí để tải về các công cụ chẩn đoán. Tính năng này giúp truy cập đến các công cụ từ trang web của HP hoặc từ một máy chủ đã được cấu hình sẵn để sử dụng. Máy tính của bạn không yêu cầu bộ nhớ lưu trữ cục bộ truyền thống (chẳng hạn như ổ đĩa cứng hoặc ổ flash USB) để chạy chẩn đoán từ xa.
- Thiết lập một vị trí để lưu các kết quả kiểm tra. Bạn cũng có thể cài đặt tên đăng nhập và mật khẩu mà bạn sử dụng để tải lên.
- Hiển thị thông tin trạng thái về chẩn đoán chạy trước đó.

Để tùy chỉnh thiết đặt Remote HP PC Hardware Diagnostics UEFI, làm theo các bước sau:

- **1**. Bật hoặc khởi động lại máy tính và khi biểu tượng HP xuất hiện, nhấn f10 để vào Computer Setup (Cài đặt Máy tính).
- **2**. Chọn Advanced (Nâng cao), và sau đó chọn Settings (Thiết đặt).
- **3**. Đưa ra các lựa chọn tuỳ chỉnh.
- **4**. Chọn Main (Chính), và sau đó chọn Save Changes and Exit (Lưu Thay đổi và Thoát) để lưu các thiết đặt của bạn.

Những thay đổi của bạn sẽ có hiệu lực khi khởi động lại máy tính.

# <span id="page-37-0"></span>**6** Các hướng dẫn vận hành máy tính, chăm sóc định kỳ và chuẩn bị vận chuyển

Làm theo các hướng dẫn sau để đảm bảo hiệu suất tốt nhất và duy trì tuổi thọ cho máy tính của bạn.

# Hướng dẫn vận hành và chăm sóc định kỳ

HP phát triển các hướng dẫn này để giúp bạn thiết lập và chăm sóc đúng cách cho máy tính và màn hình

- Bảo đảm cho máy tính không bị ẩm quá mức, tránh ánh nắng mặt trời trực tiếp cũng như môi trường quá nóng hay quá lạnh.
- Vận hành máy tính trên một mặt phẳng vững chắc và bằng phẳng. Chừa lại khoảng trống 10,2 cm (4 inch) trên tất cả các mặt có khe thông gió của máy tính và phía trên màn hình để không hạn chế luồng không khí cần thiết.
- Tuyệt đối không khống chế luồng khí vào máy tính bằng cách bịt bất kỳ lỗ thông hơi hay khe hút khí nào. Không đặt bàn phím, với chân bàn phím ở dưới, trực tiếp lên mặt trước của máy tính bàn vì việc này cũng hạn chế luồng khí.
- Tuyệt đối không vận hành máy tính trong khi tháo nắp lưng sau hoặc bất kỳ khe cắm thẻ mở rộng nào.
- Không xếp chồng nhiều máy tính lên nhau hoặc đặt các máy tính ở gần nhau để tránh trường hợp không khí bị luân chuyển hoặc làm nóng.
- Nếu vận hành máy tính với vỏ máy mua riêng, vỏ máy đó phải có khe thông gió để hút và xả khí, và các hướng dẫn hoạt động tương tự đã được liệt kê ở trên vẫn sẽ được áp dụng trong trường hợp này.
- Không để máy tính và bàn phím gần các chất lỏng.
- Tuyệt đối không bit kín các khe thông gió trên màn hình bằng bất kỳ loại vật liệu nào.
- Cài đặt hoặc kích hoạt các chức năng quản lý pin của hệ điều hành hoặc các phần mềm khác, bao gồm cả khi máy ở trạng thái ngủ.
- Tắt máy tính trước khi thưc hiện một trong hai thao tác sau:
	- Lau bên ngoài máy tính bằng vải mềm, ẩm nếu cần. Sử dụng các sản phẩm làm sạch có thể làm đổi màu hoặc làm hỏng lớp vỏ bên ngoài. Xem Loại bỏ bụi bẩn và mảnh vụn trong [máy tính của bạn thuộc trang 29](#page-38-0) để biết các bước được khuyến nghị để làm sạch bề mặt bên ngoài có độ cảm ứng nhạy trên máy tính của bạn. Sau khi loại bỏ bụi bẩn và mảnh vun, bạn cũng có thể làm sạch bề mặt bằng chất khử trùng. Xem Vệ sinh máy tính của bạn [bằng chất khử trùng thuộc trang 29](#page-38-0) để biết các hướng dẫn giúp ngăn chặn sự lây lan của vi khuẩn và vi rút có hại.
	- Thỉnh thoảng làm sạch khe thông gió trên tất cả các mặt thông khí của máy tính. Xơ vải, bụi và các dị vật khác có thể bịt lỗ thông hơi và làm hạn chế luồng khí.

# <span id="page-38-0"></span>Vệ sinh máy tính của bạn

Thường xuyên vệ sinh máy tính sẽ loại bỏ bui bẩn và mảnh vụn và giúp thiết bị của bạn tiếp tục hoạt đông trong trang thái tốt nhất. Sử dụng các thông tin sau để làm sạch bề ngoài máy tính một cách an toàn:

## Loại bỏ bụi bẩn và mảnh vụn trong máy tính của bạn

Dưới đây là các bước được đề xuất để làm sạch bụi bẩn và mảnh vụn trong máy tính của bạn.

- **1.** Mang găng tay dùng một lần làm từ cao su latex (hoặc găng tay cao su tổng hợp nitrile nếu bạn nhạy cảm với cao su latex) khi làm sạch vỏ máy.
- **2**. Tắt thiết bị và rút dây nguồn, và ngắt các thiết bị kết nối bên ngoài khác. Tháo tất cả các pin có trong các vật phẩm như bàn phím không dây.
- $\triangle$  THÂN TRONG:  $\Box$ Để ngăn ngừa điện giật hoặc hư hỏng cho các linh kiện, không được vệ sinh sản phẩm trong khi thiết bị đang bật hoặc đang cắm điện.
- **3**. Làm ẩm một miếng vải vi sợi mềm bằng nước. Khăn lau phải ẩm, nhưng không được ướt.
- **V QUAN TRỌNG:** Để tránh làm hỏng bề mặt ngoài của sản phẩm, tránh dùng khăn vải thô, khăn tắm và khăn giấy.
- **4**. Lau nhẹ mặt ngoài sản phẩm bằng vải ẩm.
- $\mathbb{Z}$  QUAN TRONG: Không để các chất lỏng ở gần thiết bị. Tránh để các khe thông gió bị ẩm. Nếu chất lỏng rơi vào bên trong sản phẩm HP, sản phẩm có thể bị hỏng hóc. Không phun chất lỏng trực tiếp lên sản phẩm. Không sử dụng thuốc xịt, dung môi, chất ăn mòn hoặc dung dịch vệ sinh có chứa cồn hoặc thuốc tẩy có thể làm hỏng lớp sơn bề ngoài sản phẩm.
- **5**. Bắt đầu vệ sinh từ màn hình (nếu có). Lau cẩn thận theo một hướng và di chuyển từ phía trên xuống phía dưới của màn hình. Các loại cáp rời, như dây nguồn, dây cáp bàn phím và cáp USB được vệ sinh cuối cùng.
- **6**. Đảm bảo để các bề mặt tự khô hoàn toàn trước khi bật thiết bị sau quá trình vệ sinh.
- **7**. Vứt găng tay sau mỗi lần vệ sinh. Lập tức rửa tay ngay khi tháo găng tay.

Xem Vệ sinh máy tính của bạn bằng chất khử trùng thuộc trang 29 để biết các bước được đề xuất để làm sạch bề mặt cảm ứng nhạy bên ngoài máy tính của bạn để giúp ngăn chặn sự lây lan của vi khuẩn và vi rút có hại.

## Vệ sinh máy tính của bạn bằng chất khử trùng

Tổ chức Y tế Thế giới (WHO) khuyến cáo nên khử trùng sau khi vệ sinh bên ngoài, như là một biện pháp tốt nhất để ngăn ngừa sự lây lan của các bệnh đường hô hấp do vi khuẩn.

Sau khi vệ sinh các mặt bên ngoài của máy tính theo các bước trong Loại bỏ bụi bẩn và mảnh vụn trong máy tính của bạn thuộc trang 29, ban cũng có thể chọn vệ sinh bề mặt bằng chất khử trùng. Một chất khử trùng trong hướng dẫn vệ sinh của HP là một dung dịch cồn, bao gồm 70% rượu isopropyl và 30% nước. Dung dịch này còn được biết đến dưới cái tên cồn tẩy rửa và được bày bán trong hầu hết các cửa hàng.

Làm theo các bước sau đây khi khử trùng bề mặt bên ngoài có độ cảm ứng nhạy trên máy tính của bạn.

- <span id="page-39-0"></span>**1**. Mang găng tay dùng một lần làm từ cao su latex (hoặc găng tay cao su tổng hợp nitrile nếu bạn nhạy cảm với cao su latex) khi làm sạch vỏ máy.
- **2**. Tắt thiết bị và rút dây nguồn, và ngắt các thiết bị kết nối bên ngoài khác. Tháo tất cả các pin có trong các vật phẩm như bàn phím không dây.
- A THẬN TRỌNG: Để ngăn ngừa điện giật hoặc hư hỏng cho các linh kiện, không được vệ sinh sản phẩm trong khi thiết bị đang bật hoặc đang cắm điện.
- **3**. Làm ẩm vải vi sợi mềm bằng hỗn hợp 70% rượu isopropyl và 30% nước. Khăn lau phải ẩm, nhưng không được ướt.
	- $\triangle$  THÂN TRONG: Không sử dụng bất kỳ hóa chất nào sau đây hoặc bất kỳ dụng dịch nào chứa các hóa chất đó, kể cả chất tẩy rửa bề mặt dạng xịt: thuốc tẩy, cồn (bao gồm nước oxy già), axeton, amoni clorua, metylen clorua, hoặc tất cả các vật liệu có nguồn gốc từ dầu mỏ, như xăng, xăng pha sơn, benzen hoặc toluene.
	- the QUAN TRỌNG: Để tránh làm hỏng bề mặt ngoài của sản phẩm, tránh dùng khăn vải thô, khăn tắm và khăn giấy.
- **4**. Lau nhẹ mặt ngoài sản phẩm bằng vải ẩm.
- **Tổ QUAN TRỌNG:** Không để các chất lỏng ở gần thiết bị. Tránh để các khe thông gió bị ẩm. Nếu chất lỏng rơi vào bên trong sản phẩm HP, sản phẩm có thể bị hỏng hóc. Không phun chất lỏng trực tiếp lên sản phẩm. Không sử dụng thuốc xịt, dung môi, chất ăn mòn hoặc dung dịch vệ sinh có chứa cồn hoặc thuốc tẩy có thể làm hỏng lớp sơn bề ngoài sản phẩm.
- **5**. Bắt đầu vệ sinh từ màn hình (nếu có). Lau cẩn thận theo một hướng và di chuyển từ phía trên xuống phía dưới của màn hình. Các loại cáp rời, như dây nguồn, dây cáp bàn phím và cáp USB được vệ sinh cuối cùng.
- **6**. Đảm bảo để các bề mặt tự khô hoàn toàn trước khi bật thiết bị sau quá trình vệ sinh.
- **7**. Vứt găng tay sau mỗi lần vệ sinh. Lập tức rửa tay ngay khi tháo găng tay.

# Chuẩn bị vận chuyển

Nếu bạn phải vận chuyển máy tính của bạn, làm theo các mẹo sau để giữ an toàn cho thiết bị của bạn.

**1**. Sao lưu các tập tin trong ổ đĩa cứng vào một thiết bị lưu trữ gắn ngoài. Đảm bảo rằng phương tiện sao lưu không tiếp xúc với xung điện hoặc từ trường trong khi lưu trữ hoặc đang chuyển tiếp.

**E GHI CHÚ:** Ố đĩa cứng sẽ tư đông khóa khi hệ thống tắt nguồn.

- **2**. Tháo và lưu trữ tất cả các phương tiện gắn ngoài.
- **3**. Tắt máy tính và các thiết bị gắn ngoài.
- **4**. Ngắt kết nối dây nguồn khỏi ổ cắm điện AC, sau đó ngắt kết nối khỏi máy tính.
- **5**. Ngắt kết nối các thành phần hệ thống và các thiết bị gắn ngoài khỏi nguồn điện của chúng, sau đó ngắt kết nối khỏi máy tính.
- GHI CHÚ: Đảm bảo rằng tất cả các bo mạch đều nằm đúng vị trí và được cố định trong các khe cắm bo mạch trước khi vận chuyển máy tính.
- **6**. Đóng gói các thành phần của hệ thống và các thiết bị bên ngoài vào hộp đóng gói nguyên bản hoặc bao bì tương tự bằng vật liệu đóng gói đầy đủ để bảo vệ chúng.

# <span id="page-41-0"></span>**7** Phóng tĩnh điện

Phóng tĩnh điện là giải phóng tĩnh điện khi 2 vật thể va chạm nhau – ví dụ: bạn bị điện giật khi đi ngang qua trên thảm và chạm vào nắm cửa kim loại.

Sự phóng tĩnh điện từ các ngón tay hay các chất dẫn tĩnh điện khác có thể gây hỏng hóc các bộ phận điện tử.

**V QUAN TRỌNG:** Để phòng chống tổn hại cho máy tính, tổn hại cho ổ đĩa, hoặc mất thông tin, chú ý:

- Nếu các hướng dẫn tháo hoặc lắp đặt chỉ dẫn bạn rút phích cắm máy tính, trước tiên cần đảm bảo máy tính được tiếp đất đúng cách.
- Bảo quản các linh kiện trong khoang chứa chống tĩnh điện cho đến khi bạn đã sẵn sàng lắp đặt.
- Tránh chạm vào pin, dây dẫn và mạch điện. Cầm nắm các linh kiện điện tử càng ít càng tốt.
- Sử dụng công cụ không từ tính.
- Trước khi cầm giữ các linh kiện, xả tĩnh điện bằng cách chạm vào một bề mặt kim loại chưa sơn.
- Nếu bạn tháo một linh kiện ra, đặt nó vào trong khoang chứa chống tĩnh điện.

# <span id="page-42-0"></span>**8** Trợ năng

Mục tiêu của HP là thiết kế, sản xuất và tiếp thị sản phẩm, dịch vụ và thông tin mà mọi người ở bất kỳ đâu cũng có thể sử dụng, dù là sử dụng độc lập hay kết hợp với thiết bị hoặc ứng dụng công nghệ hỗ trợ (AT) từ bên thứ ba.

# HP và trợ năng

Do HP làm việc để đan kết sự đa dạng, hòa nhập và công việc/cuộc sống thành kết cấu của công ty, điều đó được phản ánh trong mọi việc HP thực hiện. HP nỗ lực để tạo ra một môi trường hòa nhập tập trung vào việc kết nối mọi người với sức mạnh của công nghệ trên toàn thế giới.

## Tìm kiếm các công cụ công nghệ mà bạn cần

Công nghệ có thể giải phóng tiềm năng trong con người bạn. Công nghệ hỗ trợ loại bỏ các rào cản và giúp bạn tạo sự độc lập tại nhà, tại nơi làm việc và trong cộng đồng. Công nghệ hỗ trợ giúp tăng, duy trì và cải thiện các khả năng chức năng của công nghệ thông tin và điện tử.

Để biết thêm thông tin, xem [Tìm kiếm công nghệ hỗ trợ tốt nhất thuộc trang 34.](#page-43-0)

## Cam kết của HP

HP cam kết cung cấp sản phẩm và dịch vụ mà người khuyết tật có thể tiếp cận. Cam kết này hỗ trợ các mục tiêu về sự đa dạng của công ty và giúp đảm bảo rằng các lợi ích của công nghệ mọi người đều sử dụng được.

Mục tiêu trợ năng của HP là thiết kế, sản xuất và tiếp thị các sản phẩm và dịch vụ cho mọi người sử dụng, bao gồm cả người khuyết tật, trên cơ sở độc lập hoặc với các thiết bị hỗ trợ thích hợp.

Để đạt được mục tiêu đó, Chính sách Trợ năng này thiết lập bảy mục tiêu then chốt nhằm hướng dẫn các hành động của HP. Tất cả quản lý và nhân viên của HP được kỳ vọng sẽ hỗ trợ các mục tiêu này và thi hành theo đúng vai trò và trách nhiệm của họ:

- Nâng cao trình độ nhận thức về các vấn đề trợ năng trong HP, và cung cấp cho nhân viên nội dung đào tạo mà họ cần để thiết kế, sản xuất, tiếp thị, và cung cấp các sản phẩm và dịch vụ phù hợp cho khách khuyết tật.
- Phát triển các hướng dẫn về trơ năng cho các sản phẩm và dịch vụ, và dụy trì các nhóm phát triển sản phẩm chịu trách nhiệm cho việc thực hiện các hướng dẫn này ở những nơi khả thi về mặt cạnh tranh, kỹ thuật và kinh tế.
- Lôi kéo những người khuyết tật tham gia trong quá trình phát triển các hướng dẫn về trợ năng cũng như quá trình thiết kế và thử nghiệm các sản phẩm và dịch vụ.
- Cung cấp tài liệu về các tính năng trợ năng và tạo lập thông tin về sản phẩm và dịch vụ của HP được cung cấp công khai dưới hình thức có thể dễ dàng tiếp cận.
- Thiết lập mối quan hệ với các công nghệ hỗ trơ hàng đầu và nhà cung cấp giải pháp.
- Hỗ trợ nghiên cứu và phát triển nội bộ và bên ngoài giúp cải thiên công nghệ hỗ trợ liên quan đến sản phẩm và dịch vụ của HP.
- Hỗ trợ và đóng góp cho các tiêu chuẩn ngành và các hướng dẫn đối với trợ năng.

## <span id="page-43-0"></span>Hiệp hội Chuyên gia Trợ năng Quốc tế (IAAP)

IAAP là một hiệp hội phi lợi nhuận tập trung vào việc thúc đẩy lĩnh vực trợ năng thông qua mạng lưới, giáo dục và chứng nhận. Mục tiêu nhằm giúp các chuyên gia trợ năng phát triển và thăng tiến nghề nghiệp của mình và tạo điều kiện tốt hơn cho tổ chức tích hợp trợ năng vào các sản phẩm và cơ sở hạ tầng của họ.

Là một thành viên sáng lập, HP kết hợp tham gia cùng với các tổ chức khác để thúc đẩy lĩnh vực trợ năng. Cam kết này hỗ trợ mục tiêu về trợ năng của HP trong thiết kế, sản xuất và tiếp thị những sản phẩm, dịch vụ mà người khuyết tật có thể sử dụng một cách hiệu quả.

IAAP sẽ giúp chuyên môn đó lớn mạnh bằng việc kết nối toàn cầu các cá nhân, học sinh và các tổ chức để học hỏi lẫn nhau. Nếu bạn đang quan tâm đến việc tìm hiểu thêm, truy cập <http://www.accessibilityassociation.org> để tham gia cộng đồng trực tuyến, đăng ký nhận bản tin và tìm hiểu về các tùy chon dành cho thành viên.

## Tìm kiếm công nghệ hỗ trợ tốt nhất

Mọi người, bao gồm cả những người khuyết tật hoặc bị hạn chế do tuổi tác, có thể giao tiếp, thể hiện bản thân và kết nối với thế giới bằng cách sử dụng công nghệ. HP cam kết nâng cao nhận thức về trợ năng trong nội bộ HP và với khách hàng và đối tác của chúng tôi.

Cho dù đó là phông chữ lớn dễ thấy bằng mắt, nhận dạng giọng nói giúp bạn có thể nghỉ tay, hoặc bất kỳ công nghệ hỗ trợ nào khác nhằm giúp đỡ đối với tình trạng cụ thể của bạn-một loạt các công nghệ hỗ trợ khiến sản phẩm HP có thể sử dụng một cách dễ dàng hơn. Bạn lưa chọn như thế nào?

#### Đánh giá nhu cầu của bạn

Công nghệ có thể giải phóng tiềm năng của ban. Công nghệ hỗ trợ loại bỏ các rào cản và giúp bạn tạo sự độc lập tại nhà, tại nơi làm việc và trong cộng đồng. Công nghệ hỗ trợ (AT) giúp tăng, duy trì và cải thiện các khả năng chức năng của công nghệ thông tin và điện tử.

Bạn có thể chọn từ nhiều sản phẩm AT. Việc đánh giá AT cho phép bạn đánh giá một số sản phẩm, trả lời các câu hỏi của bạn và tạo điều kiện cho bạn lựa chọn các giải pháp tốt nhất cho tình trạng của mình. Bạn sẽ nhận thấy các chuyên gia có đủ năng lực đánh giá AT đến từ nhiều lĩnh vực, bao gồm cả những người có giấy phép hoặc được chứng nhận trong vật lý trị liệu, trị liệu nghề nghiệp, bệnh lý học lời nói/ngôn ngữ và các lĩnh vực chuyên môn khác. Những người khác, mặc dù không có chứng nhận hoặc giấy phép, cũng có thể cung cấp các thông tin đánh giá. Bạn sẽ muốn hỏi về kinh nghiệm của các cá nhân, chuyên gia và chi phí để xác định xem chúng có thích hợp với nhu cầu của mình hay không.

#### Trợ năng dành cho các sản phẩm HP

Các liên kết sau đây cung cấp thông tin về các tính năng trợ năng và công nghệ hỗ trợ, nếu áp dụng, được bao gồm trong nhiều sản phẩm HP khác nhau. Các nguồn tài liệu này sẽ giúp bạn lựa chọn các tính năng công nghệ hỗ trợ cụ thể và các sản phẩm thích hợp nhất cho trường hợp mình.

- HP Elite x3-Tùy chon Trợ năng (Windows 10 Mobile)
- PC HP-Tùy chon Trợ năng Windows 7
- [PC HP-Tùy chọn Trợ năng Windows 8](http://support.hp.com/us-en/document/c03672465)
- PC HP-Tùy chon Trợ năng Windows 10
- [Máy tính bảng HP Slate 7-Kích hoạt Tính năng Trợ năng trên Máy tính bảng HP của bạn](http://support.hp.com/us-en/document/c03678316) [\(Android 4.1/Jelly Bean\)](http://support.hp.com/us-en/document/c03678316)
- [HP SlateBook PC-Kích hoạt Tính năng Trợ năng \(Android 4.3, 4.2/Jelly Bean\)](http://support.hp.com/us-en/document/c03790408)
- <span id="page-44-0"></span>• [PC HP Chromebook-Kích hoạt Tính năng Trợ năng trên HP Chromebook hoặc Chromebox \(Hệ](https://support.google.com/chromebook/answer/177893?hl=en&ref_topic=9016892) điều hành Chorme) của ban
- [HP Shopping-thiết bị ngoại vi cho các sản phẩm HP](http://store.hp.com/us/en/ContentView?eSpotName=Accessories&storeId=10151&langId=-1&catalogId=10051)

Nếu bạn cần hỗ trợ thêm với các tính năng trợ năng trên sản phẩm HP của bạn, xem Liên hệ bộ phận [hỗ trợ thuộc trang 37](#page-46-0).

Những liên kết khác đến đối tác và nhà cung cấp bên ngoài có thể cung cấp hỗ trợ bổ sung:

- [Thông tin Trợ năng Microsoft \(Windows 7, Windows 8, Windows 10, Microsoft Office\)](http://www.microsoft.com/enable)
- [Thông tin trợ năng các sản phẩm của Google \(Android, Chrome, Google Apps\)](https://www.google.com/accessibility/)
- [Các Công nghệ Hỗ trợ được sắp xếp theo loại khiếm khuyết](http://www8.hp.com/us/en/hp-information/accessibility-aging/at-product-impairment.html)
- [Hiệp hội Ngành Công nghệ Hỗ trợ \(ATIA\)](http://www.atia.org/)

# Các tiêu chuẩn và pháp chế

Các quốc gia trên thế giới đang ban hành quy định nhằm nâng cao khả năng tiếp cận sản phẩm và dịch vụ cho những người bị khuyết tật. Trước đây, các quy định này được áp dụng cho sản phẩm và dịch vụ viễn thông, máy tính và máy in có một số tính năng truyền thông và phát lại video nhất định, tài liệu hướng dẫn sử dụng đi kèm và công tác hỗ trợ khách hàng của các sản phẩm, dịch vụ đó.

#### Các tiêu chuẩn

US Access Board (Ủy ban Truy cập Hoa Kỳ) đã tạo Mục 508 của các tiêu chuẩn Federal Acquisition Regulation (Quy định Mua sắm Liên bang - FAR) nhằm xử lý việc tiếp cận công nghệ thông tin và truyền thông (ICT) đối với người bị khuyết tật về thể chất, giác quan hoặc nhận thức.

Các tiêu chuẩn bao gồm tiêu chí kỹ thuật cụ thể cho các loại công nghệ khác nhau cũng như các yêu cầu theo hiệu năng tập trung vào các khả năng chức năng của sản phẩm được áp dụng. Tiêu chí cụ thể bao gồm các ứng dụng phần mềm và hệ điều hành, thông tin và ứng dụng trên nền tảng web, máy tính, sản phẩm viễn thông, video và đa phương tiện, và các sản phẩm khép kín độc lập.

#### Chỉ thị 376 - EN 301 549

Liên minh Châu Âu đã thiết lập tiêu chuẩn EN 301 549 trong Chỉ thị 376 như một bộ công cụ trực tuyến dành cho quá trình mua công khai sản phẩm ICT. Tiêu chuẩn xác định các yêu cầu tiếp cận áp dụng cho các sản phẩm và dịch vụ ICT, với mô tả về các thủ tục kiểm tra và phương pháp đánh giá đối với mỗi yêu cầu.

#### Hướng dẫn Truy cập Nội dung Web (WCAG)

Hướng dẫn Truy cập Nội dung Web (WCAG) từ Sáng kiến Truy cập Web (WAI) của W3C giúp các nhà thiết và phát triển web tạo ra các trang web đáp ứng tốt hơn nhu cầu của những người khuyết tật hoặc bị hạn chế do tuổi tác.

WCAG thúc đẩy khả năng truy cập toàn bộ các nội dung web (văn bản, hình ảnh, âm thanh và video) và các ứng dụng web. WCAG có thể được kiểm tra chính xác, dễ hiểu và dễ sử dụng, và cho phép các nhà phát triển web đổi mới một cách linh hoạt. WCAG 2.0 cũng đã được chấp thuận là tiêu chuẩn [ISO/IEC 40500:2012](http://www.iso.org/iso/iso_catalogue/catalogue_tc/catalogue_detail.htm?csnumber=58625/).

WCAG giải quyết một cách cụ thể các rào cản đối với việc truy cập các trang web mà những người khuyết tật về thị giác, thính giác, thể chất, nhận thức và thần kinh, và những người sử dụng web lớn tuổi cần đến trợ năng phải trải qua. WCAG 2.0 mang đến các đặc điểm của nội dung có thể tiếp cận:

- <span id="page-45-0"></span>Có thể nhân biết (ví dụ, bằng cách sử dụng văn bản thay thế cho hình ảnh, chú thích cho âm thanh, sự tương thích trình bày và độ tương phản màu sắc)
- Có thể thao tác (bằng cách sử dụng truy cập bàn phím, đô tương phản màu sắc, định giờ nhập đầu vào, tránh kẹt máy và có thể điều khiển được)
- Dễ hiểu (bằng cách giải guyết về vấn đề dễ đọc, có thể dự đoán, và hỗ trợ nhập đầu vào)
- Manh mẽ (ví dụ, bằng cách giải quyết tính tương thích với các công nghệ hỗ trơ)

#### Pháp chế và quy định

Trợ năng trong công nghệ thông tin và thông tin đã trở thành lĩnh vực ngày càng quan trong về lập pháp. Các liên kết dưới đây cung cấp thông tin về pháp chế, các quy đình và tiêu chuẩn quan trong.

- [Hoa Kỳ](http://www8.hp.com/us/en/hp-information/accessibility-aging/legislation-regulation.html#united-states)
- **[Canada](http://www8.hp.com/us/en/hp-information/accessibility-aging/legislation-regulation.html#canada)**
- [Châu Âu](http://www8.hp.com/us/en/hp-information/accessibility-aging/legislation-regulation.html#europe)
- [Úc](http://www8.hp.com/us/en/hp-information/accessibility-aging/legislation-regulation.html#australia)
- [Trên toàn cầu](http://www8.hp.com/us/en/hp-information/accessibility-aging/legislation-regulation.html#worldwide)

# Các nguồn về trợ năng và các liên kết hữu ích

Các tổ chức, cơ quan và tài nguyên này có thể là nguồn thông tin hữu ích về khuyết tật và các hạn chế do tuổi tác.

 $\mathbb{B}^*$  GHI CHÚ: Đây không phải là một danh sách đầy đủ. Các tổ chức này chỉ được cung cấp cho mục đích thông tin. HP không chịu trách nhiệm cho các thông tin hoặc liên hệ bạn gặp phải trên Internet. Danh sách trên trang này không bao hàm sự chứng thực bởi HP.

## Các Tổ chức

Các tổ chức này nằm trong số rất nhiều tổ chức cung cấp thông tin về khuyết tật và các hạn chế do độ tuổi tác.

- Hiệp hội Người Khuyết tật Hoa Kỳ (AAPD)
- Hiệp hội Chương trình Đạo luật Công nghệ Hỗ trợ (ATAP)
- Hiệp hội Khiếm thính Hoa Kỳ (HLAA)
- Trung tâm Đào tạo và Hỗ trợ Kỹ thuật Công nghệ Thông tin (ITTATC)
- **Lighthouse International**
- Hiệp hội Người khiếm thính Quốc gia
- Liên đoàn Người Khiếm thị Quốc gia
- Hội Kỹ thuật Phục hồi Chức năng & Công nghệ Hỗ trợ Bắc Mỹ (RESNA)
- Liên hợp Viễn thông Dành cho Người Khiếm thính và Khó nghe. (TDI)
- Sáng kiến Trơ năng Web (WAI) của W3C

## <span id="page-46-0"></span>Các tổ chức giáo dục

Nhiều tổ chức giáo dục, bao gồm cả các ví dụ này, cung cấp thông tin về khuyết tật và các hạn chế do tuổi tác.

- Đại học bang California, Northridge, Trung tâm về Khuyết tật (CSUN)
- Đại học Wisconsin Madison, Trung tâm Theo dõi
- Chương trình thích nghi máy tính của đại học Minnesota

## Các nguồn dành cho người khuyết tật khác

Nhiều tài nguyên, bao gồm cả các ví dụ này, cung cấp thông tin về khuyết tật và các hạn chế do tuổi tác.

- Chương trình Hỗ trợ Kỹ thuật ADA (Đạo luật Người Mỹ Khuyết tật)
- Mang lưới Kinh doanh và Người khuyết tật Toàn cầu ILO
- **EnableMart**
- Diễn đàn người Khuyết tật Châu Âu
- Mạng Thu xếp Việc làm
- Kích hoạt Microsoft

#### Các liên kết HP

Các liên kết riêng của HP này cung cấp thông tin liên quan đến khuyết tật và hạn chế do độ tuổi tác.

[Mẫu liên hệ của chúng tôi](https://h41268.www4.hp.com/live/index.aspx?qid=11387)

[Hướng dẫn về tính an toàn và sự thoải mái của HP](http://www8.hp.com/us/en/hp-information/ergo/index.html)

[Kinh doanh lĩnh vực công của HP](https://government.hp.com/)

# Liên hệ bộ phận hỗ trợ

HP cung cấp trợ giúp và hỗ trợ kỹ thuật với các tùy chọn trợ năng dành cho khách hàng bị khuyết tật.

**SHI CHÚ:** Chỉ có hỗ trợ bằng tiếng Anh.

- Những khách hàng bị khiếm thính hoặc khó nghe có câu hỏi về hỗ trợ kỹ thuật hoặc trợ năng của các sản phẩm của HP:
	- Sử dụng VRS-TRS-WebCapTel để gọi (877) 656-7058 Thứ Hai đến Thứ Sáu, 6 giờ sáng đến 9 giờ tối Múi Giờ Miền Núi.
- Khách hàng bị những khuyết tật hoặc hạn chế do tuổi khác nếu có câu hỏi nào về hỗ trợ kỹ thuật hoặc trợ năng của các sản phẩm HP, chọn một trong các tùy chon sau:
	- Gọi (888) 259-5707 Thứ Hai đến Thứ Sáu, 6 giờ sáng đến 9 giờ tối, Múi Giờ Miền Núi.
	- Điền vào [Biểu mẫu liên hệ dành cho người khuyết tật hoặc bị hạn chế do tuổi.](https://h41268.www4.hp.com/live/index.aspx?qid=11387)

# <span id="page-47-0"></span>Bảng chú dẫn

#### A

AT (công nghệ hỗ trợ) mục đích [33](#page-42-0) tìm kiếm [34](#page-43-0)

#### B

bản cập nhật [3](#page-12-0) bàn phím [16](#page-25-0) đồng bộ hóa [17](#page-26-0) bảo quản máy tính của bạn [29](#page-38-0) biểu tượng HP Sure View [16](#page-25-0)

#### C

các hướng dẫn vận hành máy tính [28](#page-37-0) các thành phần mặt bên [6](#page-15-0) các thành phần panel mặt sau [5](#page-14-0) các thành phần panel mặt trước [4](#page-13-0) các thành phần trên cùng [6](#page-15-0) cài đặt [8](#page-17-0) cáp bảo vệ [13](#page-22-0) công nghệ hỗ trợ (AT) mục đích [33](#page-42-0) tìm kiếm [34](#page-43-0) Các công cu Windows, sử dụng [19](#page-28-0) Chính sách Hỗ trợ của HP [33](#page-42-0)

#### CH

chân đế gắn [8](#page-17-0), [9](#page-18-0), [10](#page-19-0) tháo [8](#page-17-0), [9](#page-18-0), [10](#page-19-0) dạng tựa [8](#page-17-0), [9](#page-18-0), [11](#page-20-0) chiều cao điều chỉnh được [9](#page-18-0), [10](#page-19-0), [12](#page-21-0) chẩn đoán [2](#page-11-0) chế độ giảm ánh sáng xanh [17](#page-26-0) chế độ ánh sáng ban đêm [18](#page-27-0) chiều cao [12](#page-21-0) chuẩn bị vận chuyển [30](#page-39-0) chuột [16](#page-25-0) đồng bộ hóa [17](#page-26-0)

## Đ

điểm khôi phục hệ thống, tạo [19](#page-28-0) đánh giá nhu cầu về trợ năng [34](#page-43-0)

#### H

hỗ trợ tài nguyên chung [1](#page-10-0) Tài nguyên HP [1](#page-10-0) hỗ trợ khách hàng, trợ năng [37](#page-46-0) hướng dẫn thông khí [28](#page-37-0) Hiệp hội Chuyên gia Trợ năng Quốc tế [34](#page-43-0) HP PC Hardware Diagnostics UEFI khởi động [24](#page-33-0) sử dụng [24](#page-33-0) tải xuống [25](#page-34-0) HP PC Hardware Diagnostics Windows cài đặt [24](#page-33-0) sử dụng [22](#page-31-0) tải xuống [23](#page-32-0) truy cập [22,](#page-31-0) [23](#page-32-0) HP Sure Recover [21](#page-30-0) HP Sure View [15](#page-24-0), [16](#page-25-0)

#### K

kẹp treo [11](#page-20-0)

## KH

khôi phục [19](#page-28-0)

#### M

Mục 508 các tiêu chuẩn trợ năng [35](#page-44-0)

#### NG

nghiêng [12](#page-21-0) nguồn, trợ năng [36](#page-45-0) nguồn điện kết nối [14](#page-23-0) ngắt kết nối [14](#page-23-0)

#### NH

nhận dạng khuôn mặt [15](#page-24-0)

#### P

Phương tiện Phục hồi HP phục hồi [20](#page-29-0)

#### PH

phóng tĩnh điện [32](#page-41-0) phục hồi [19](#page-28-0), [20](#page-29-0) đĩa [20](#page-29-0) phương tiện [20](#page-29-0) Ổ đĩa flash USB [20](#page-29-0) phương tiện phục hồi [19](#page-28-0) tạo bằng các công cụ Windows [19](#page-28-0) tạo bằng HP Cloud Recovery Download Tool [19](#page-28-0)

## Q

quyền riêng tư [15](#page-24-0)

## S

sao lưu [19](#page-28-0) sao lưu, tạo [19](#page-28-0) Skype [15](#page-24-0)

## T

tài liệu [2](#page-11-0) tiêu chuẩn và pháp chế, trợ năng [35](#page-44-0) Tài nguyên HP [1](#page-10-0) Thiết đặt Remote HP PC Hardware Diagnostics UEFI sử dụng [26](#page-35-0) tùy chỉnh [26](#page-35-0)

## TH

thành phần mặt bên [6](#page-15-0) mặt sau [5](#page-14-0) mặt trên [6](#page-15-0) mặt trước [4](#page-13-0) thông tin sản phẩm [1](#page-10-0) thứ tự khởi động, đang thay đổi [20](#page-29-0)

#### TR

trợ năng [33](#page-42-0)

#### V

vệ sinh máy tính của bạn [29](#page-38-0) khử trùng [29](#page-38-0) Loại bỏ bụi bẩn và mảnh vụn [29](#page-38-0) vi trí số sê-ri [7](#page-16-0) vị trí ID sản phẩm [7](#page-16-0)

#### W

webcam [15](#page-24-0) Windows điểm khôi phục hệ thống [19](#page-28-0) phương tiện phục hồi [19](#page-28-0) sao lưu [19](#page-28-0) Windows Hello [15](#page-24-0)

#### X

xoay [13](#page-22-0)